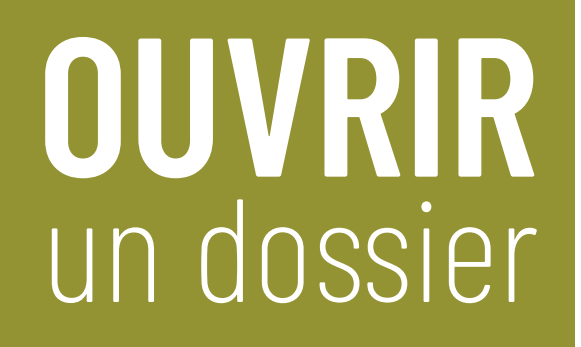

- › Accédez à votre **Espace de travail**.
- › Cliquez sur **Inscrire une personne**.

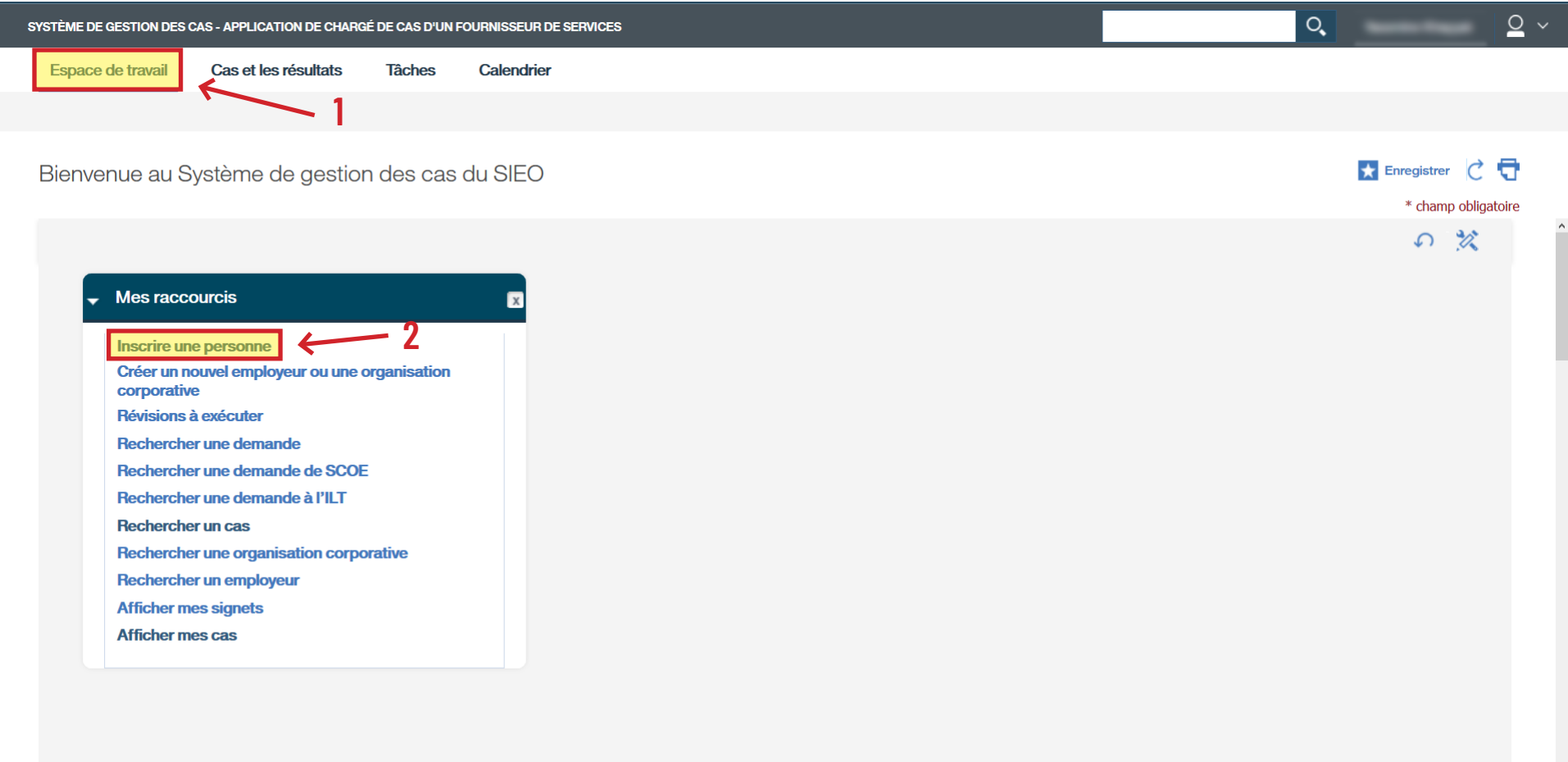

- › Entrez le **Nom de famille** et le **Prénom** ou entrez le **Numéro de référence** de la personne.
- › Cliquez sur **Rechercher**.

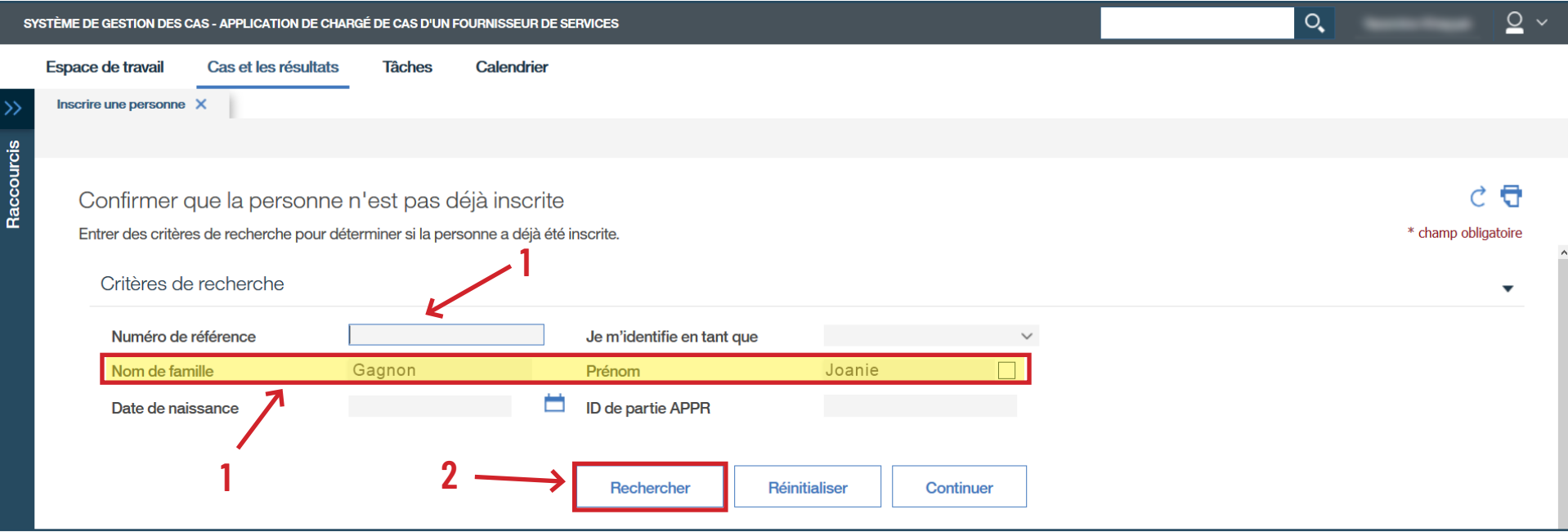

› Si la personne a déjà un dossier existant, cliquez sur le **Numéro de cas** (choisissez celui de EO) sous **Résultats de la recherche**, puis sautez à la page 13 pour la prochaine étape à suivre.

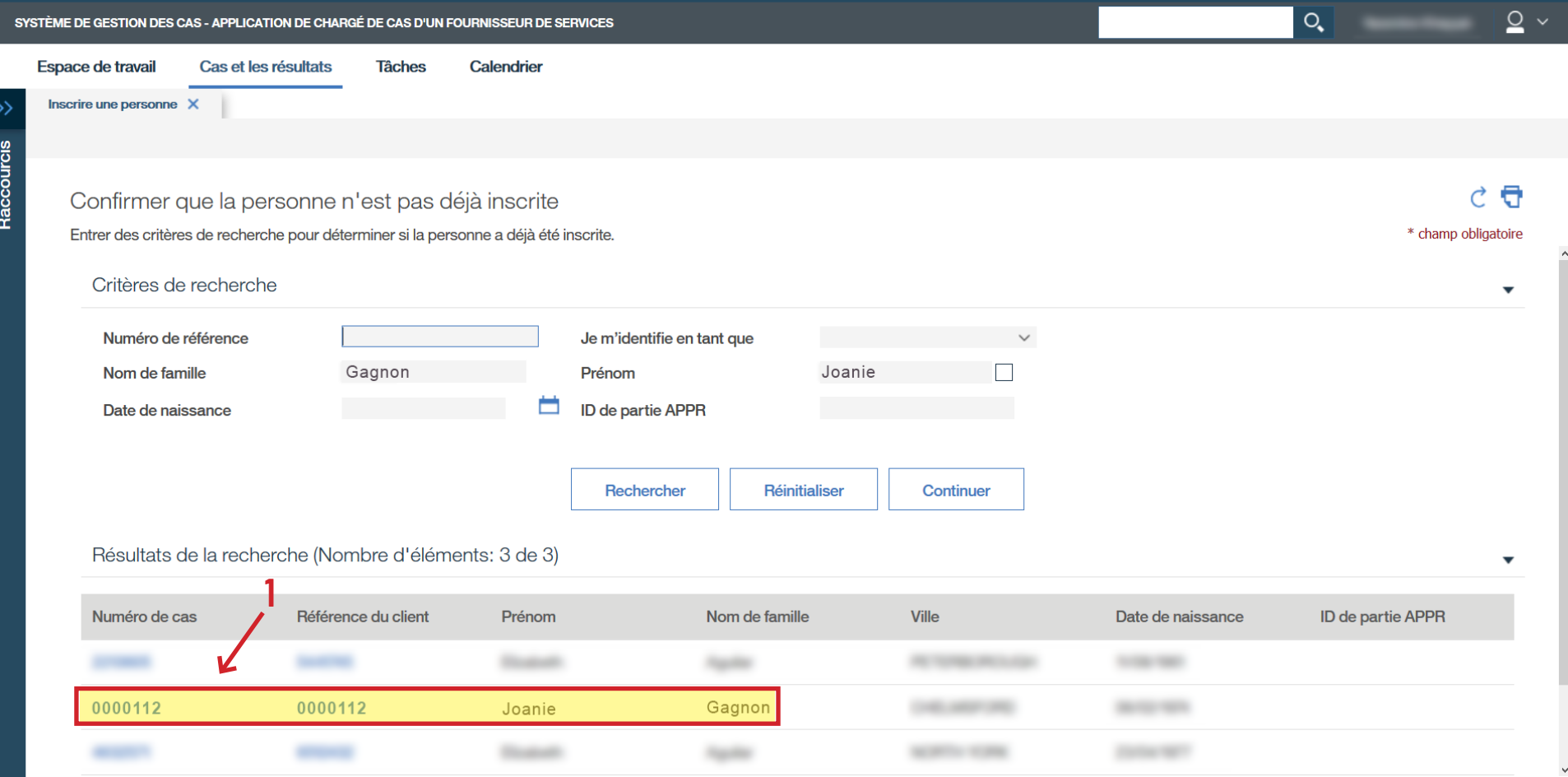

› Si la personne n'a pas encore de dossier, cliquez sur **Continuer**.

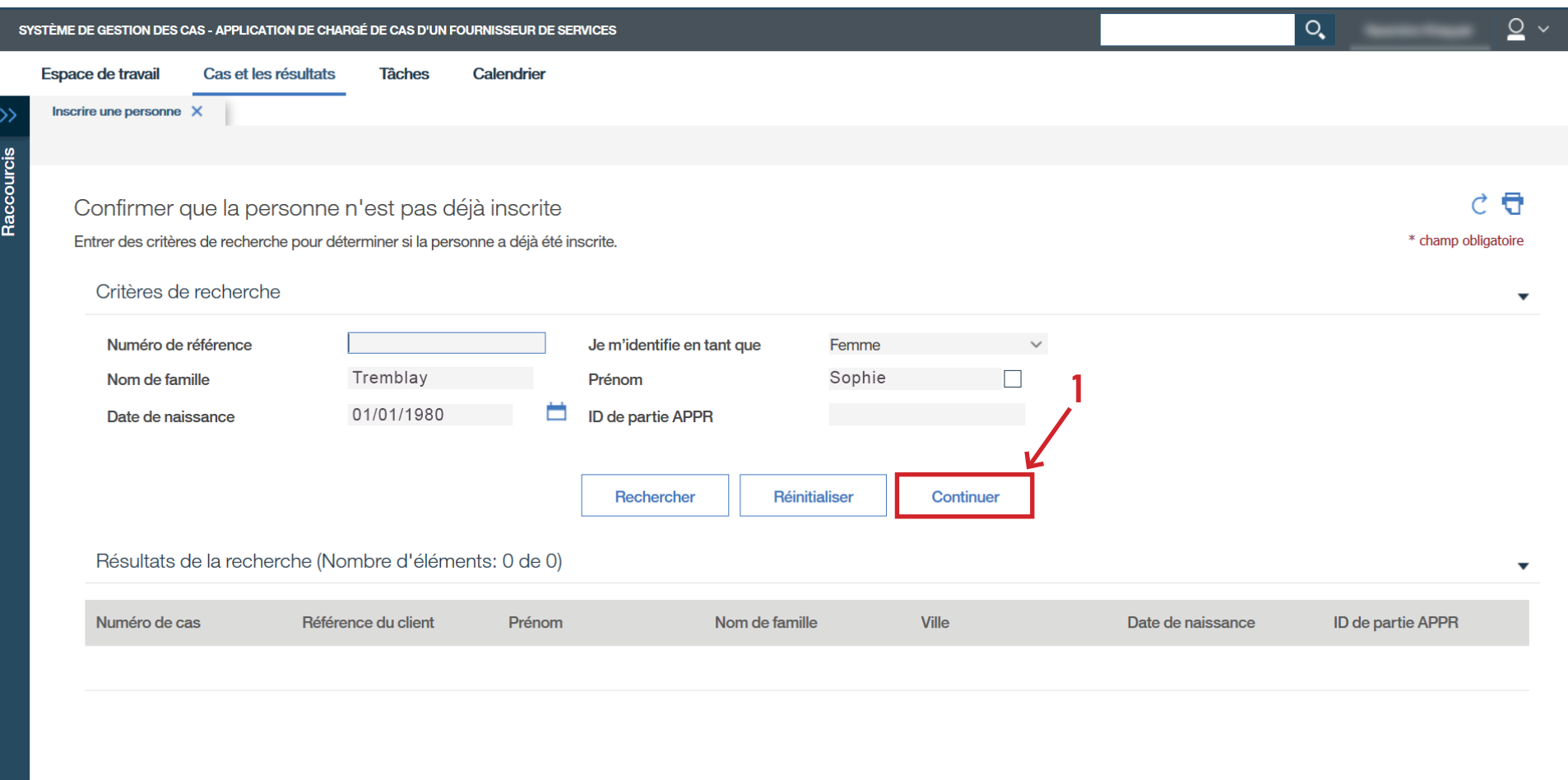

› Continuez l'inscription en remplissant les champs obligatoires ainsi que les champs suivants : **Pays de naissance**, **Date d'arrivée au Canada**, **Moyen de communication préféré** et **Numéro d'assurance sociale**.

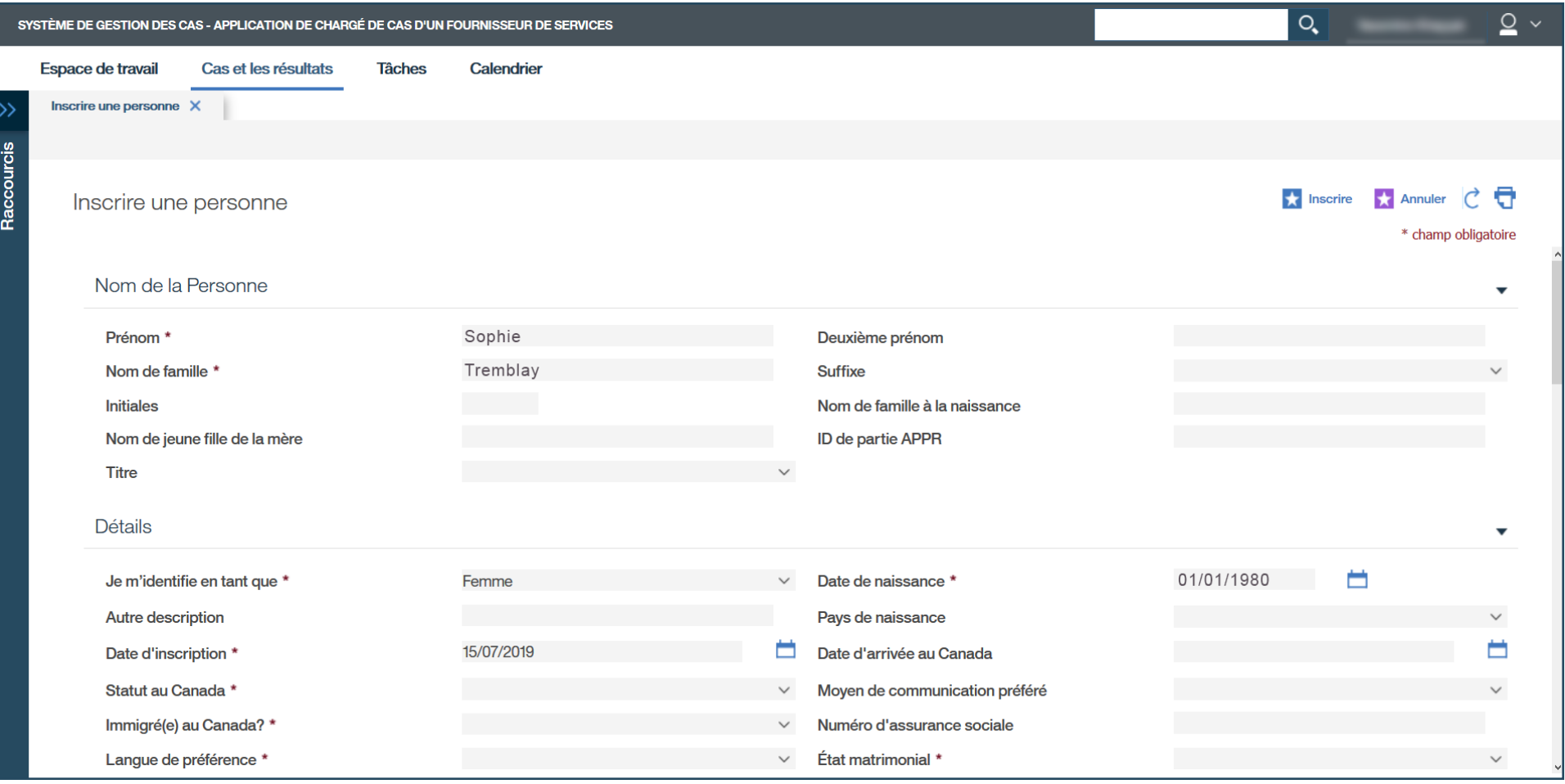

- › Indiquez le code postal dans la case désignée, puis cliquez sur **Rechercher**.
- › Si aucune adresse n'apparait dans les cases, veuillez avertir votre conseiller.

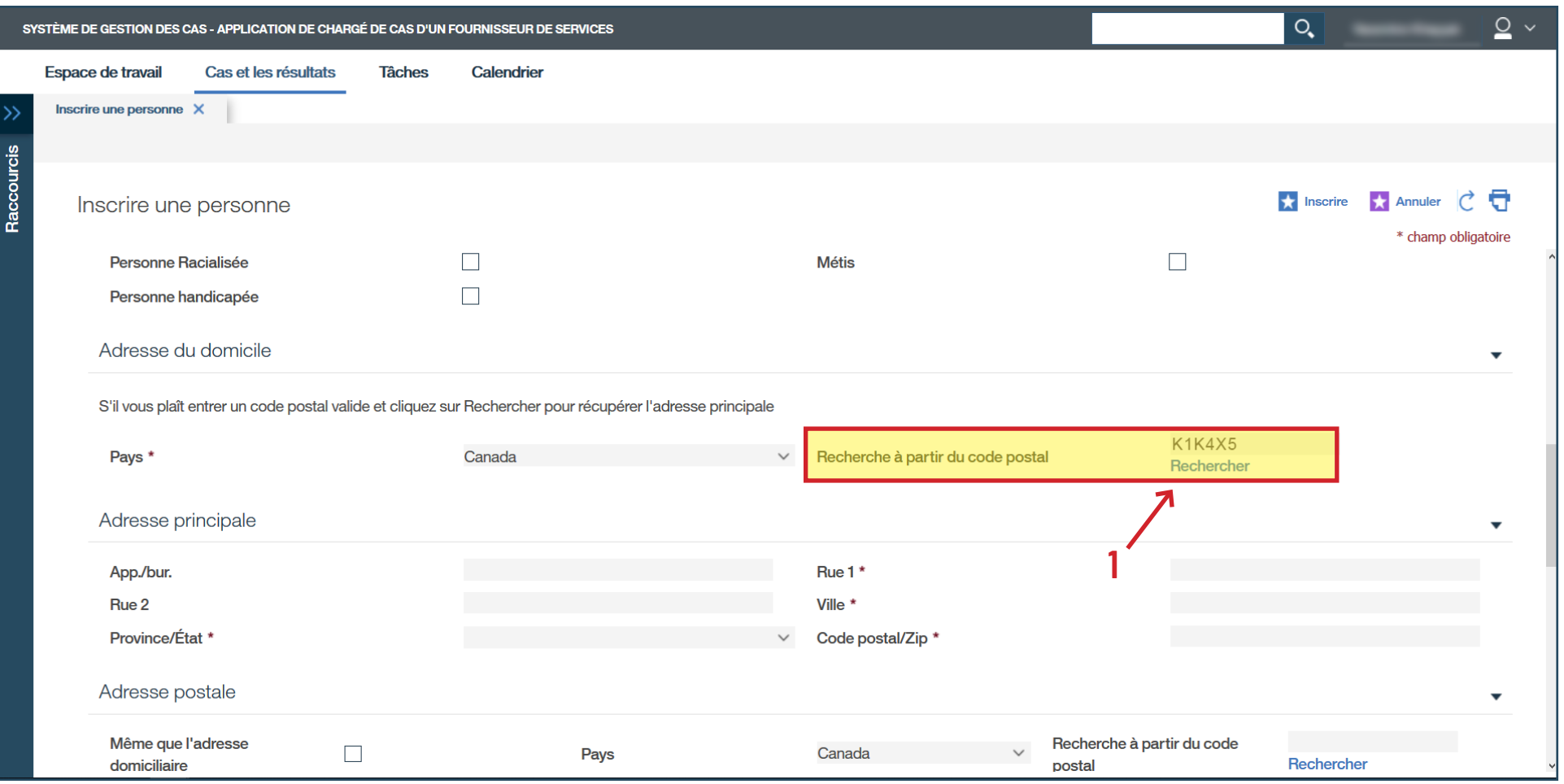

- › Complétez l'adresse.
- › Cliquez sur **Continuer**.

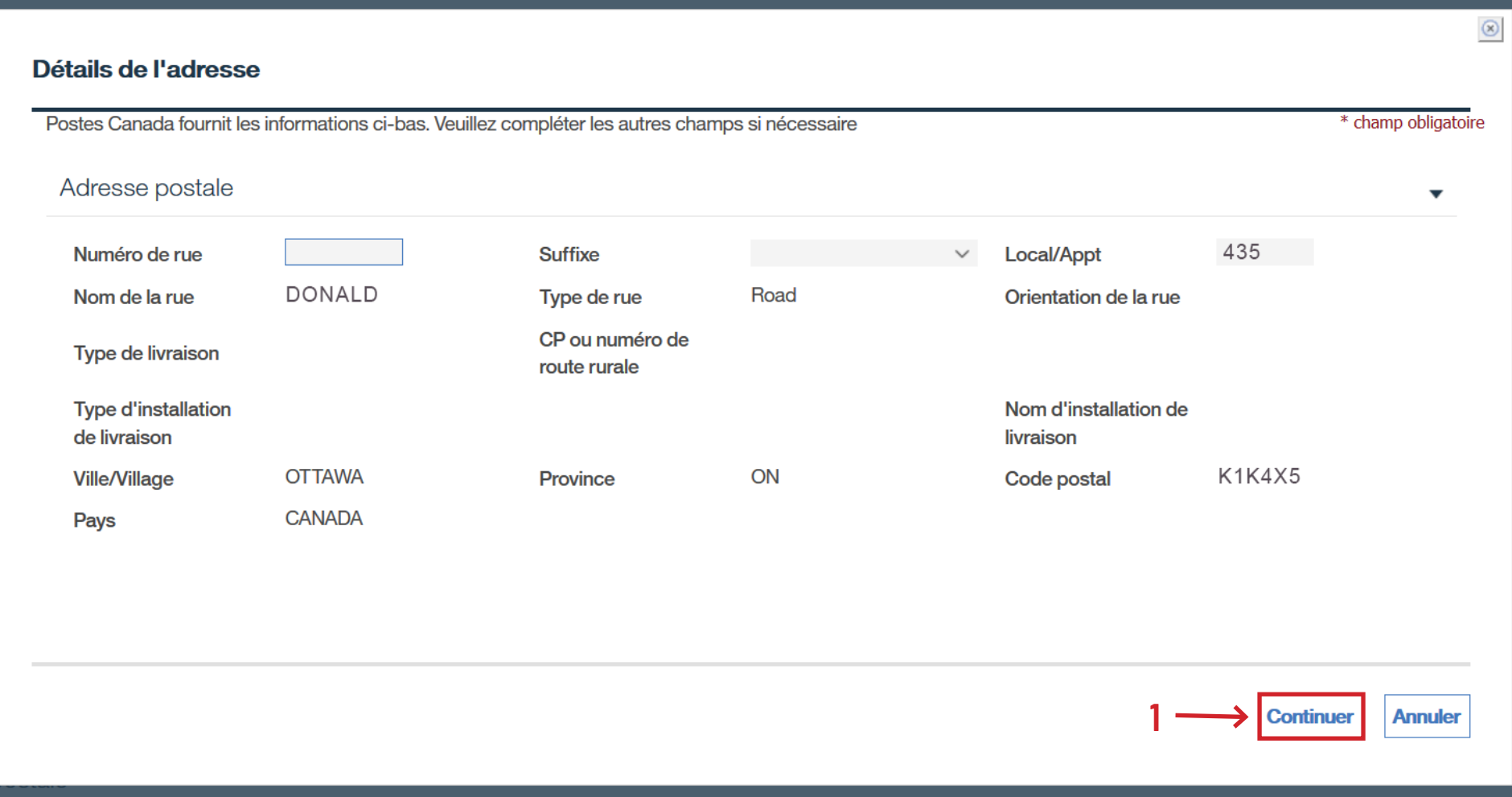

› Ajoutez le numéro de téléphone ainsi que l'adresse courriel de la personne.

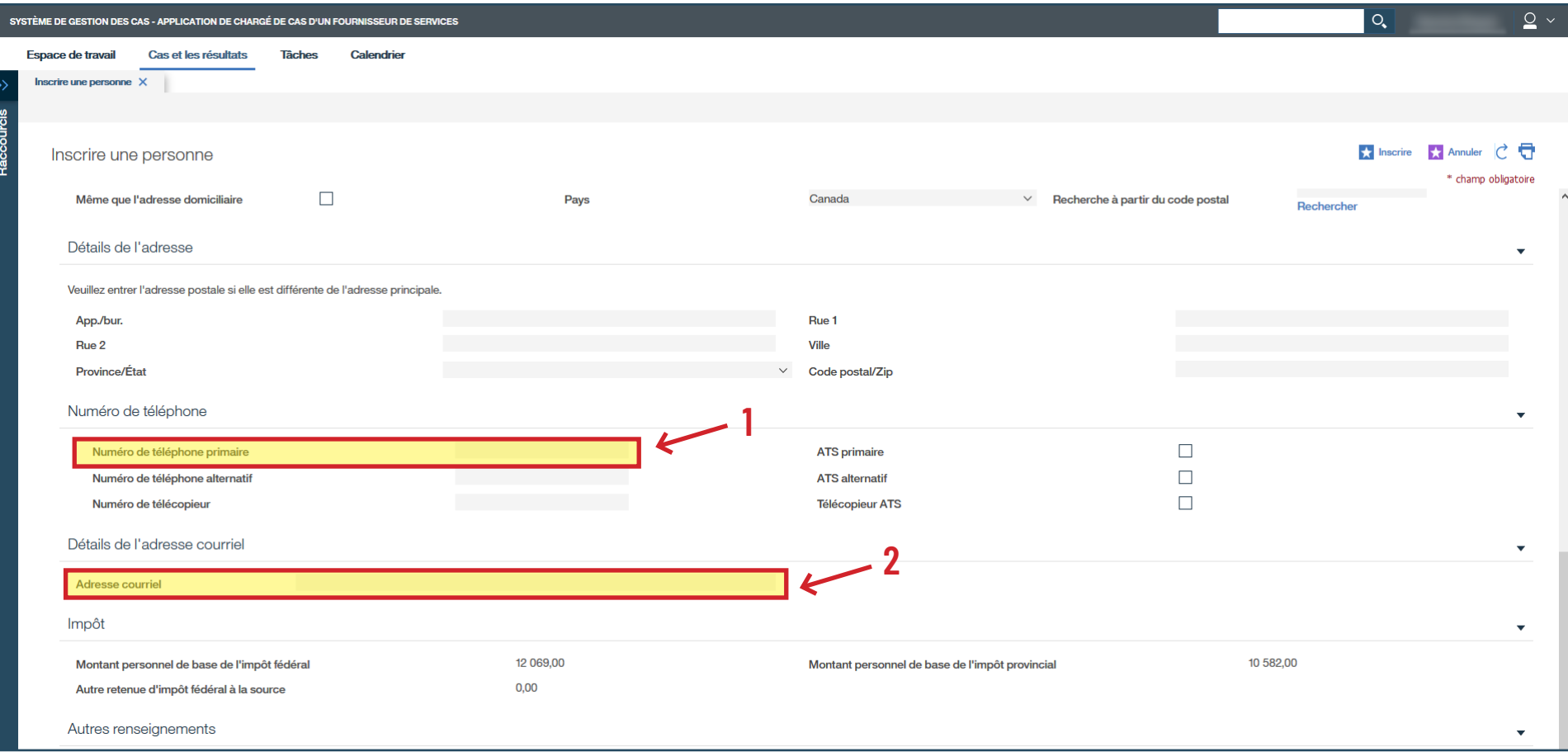

- › Remplissez le formulaire.
- › Cliquez sur **Inscrire**.

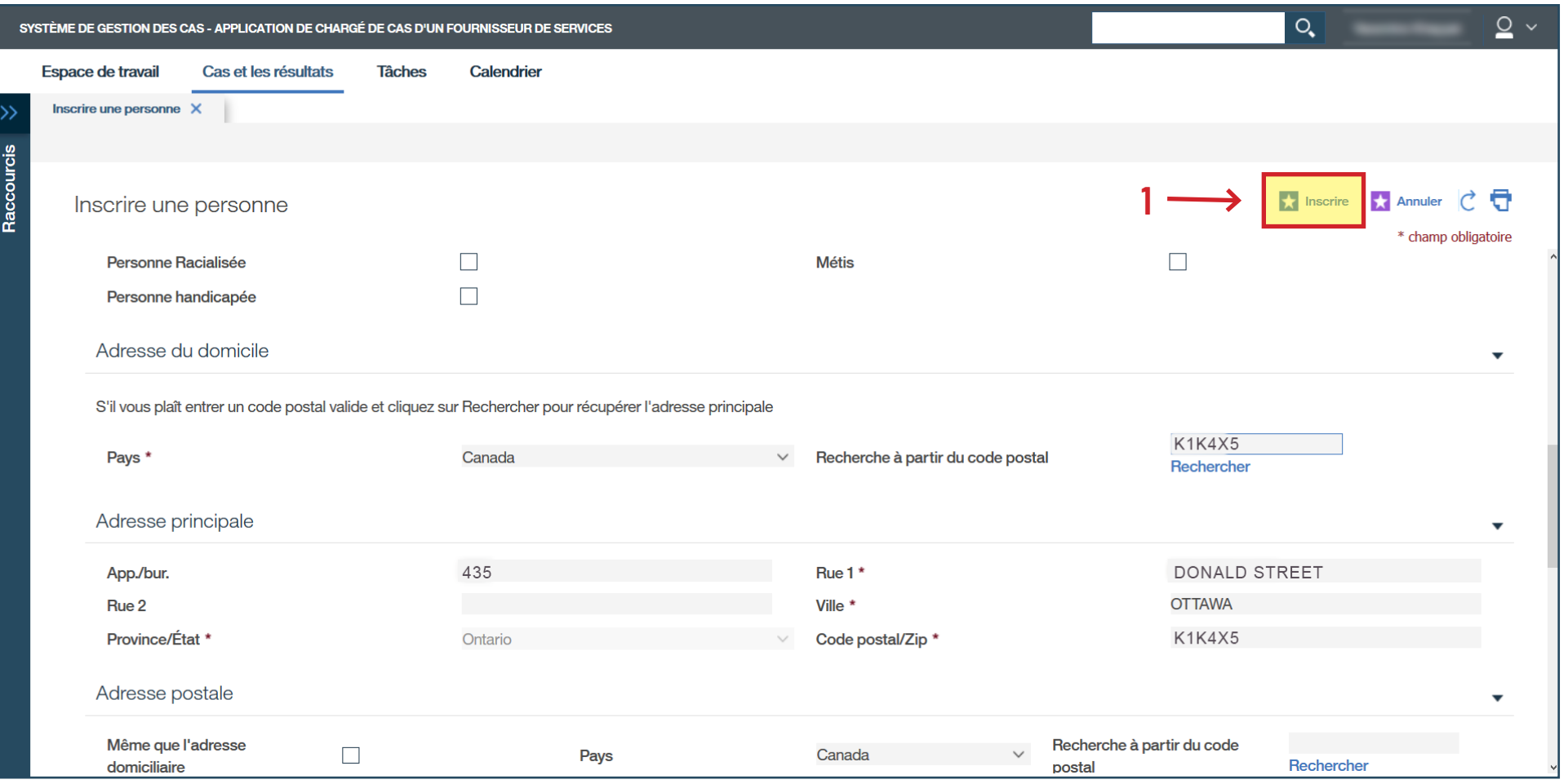

› Cliquez sur **Cliquez ici pour ouvrir la page d'accueil Emploi Ontario** et notez le numéro de référence de la personne.

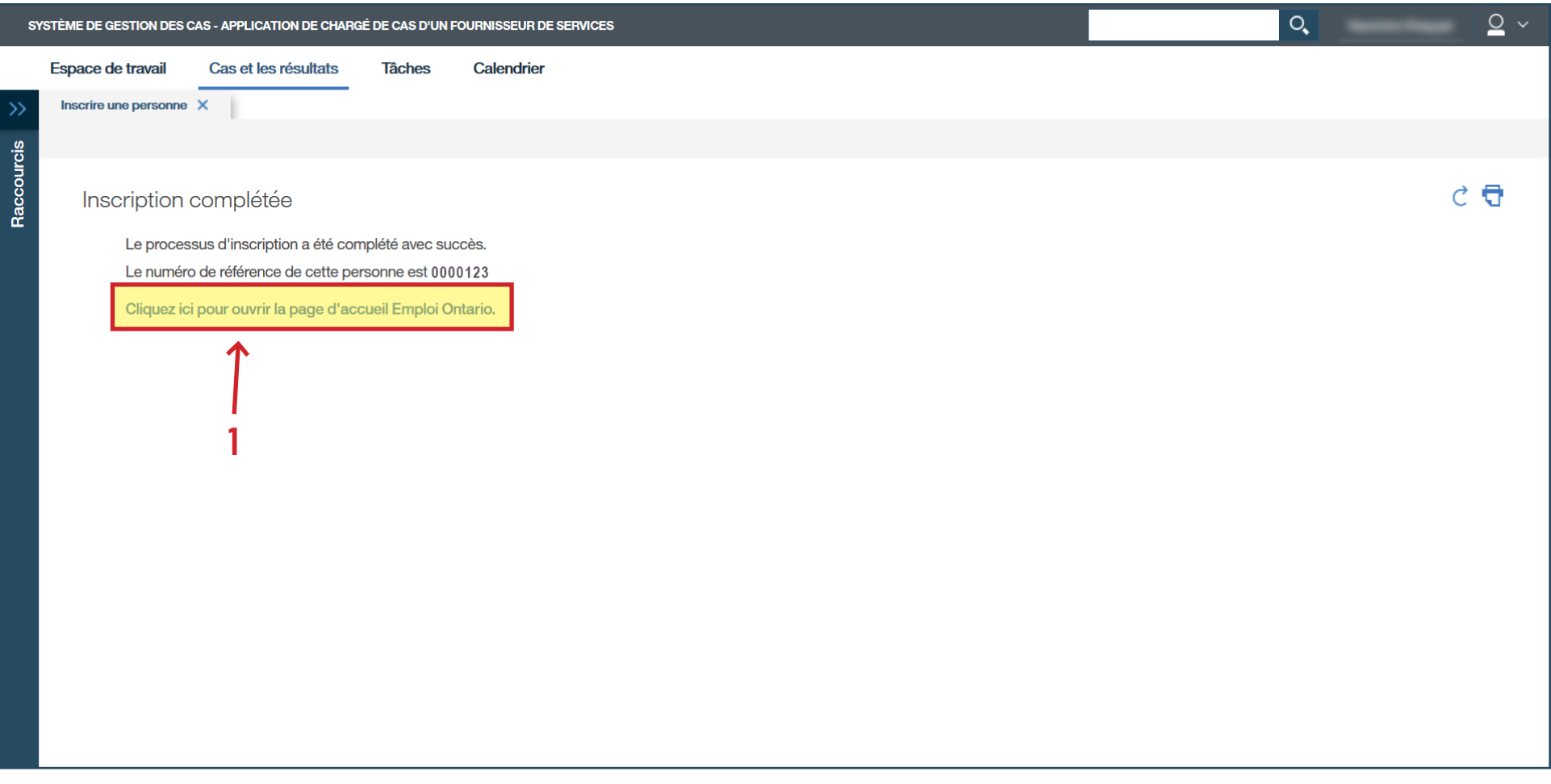

- › Remplissez les champs obligatoires et la voie de transition sous **Modèle**.
- › Cliquez sur **Sauvegarder**.

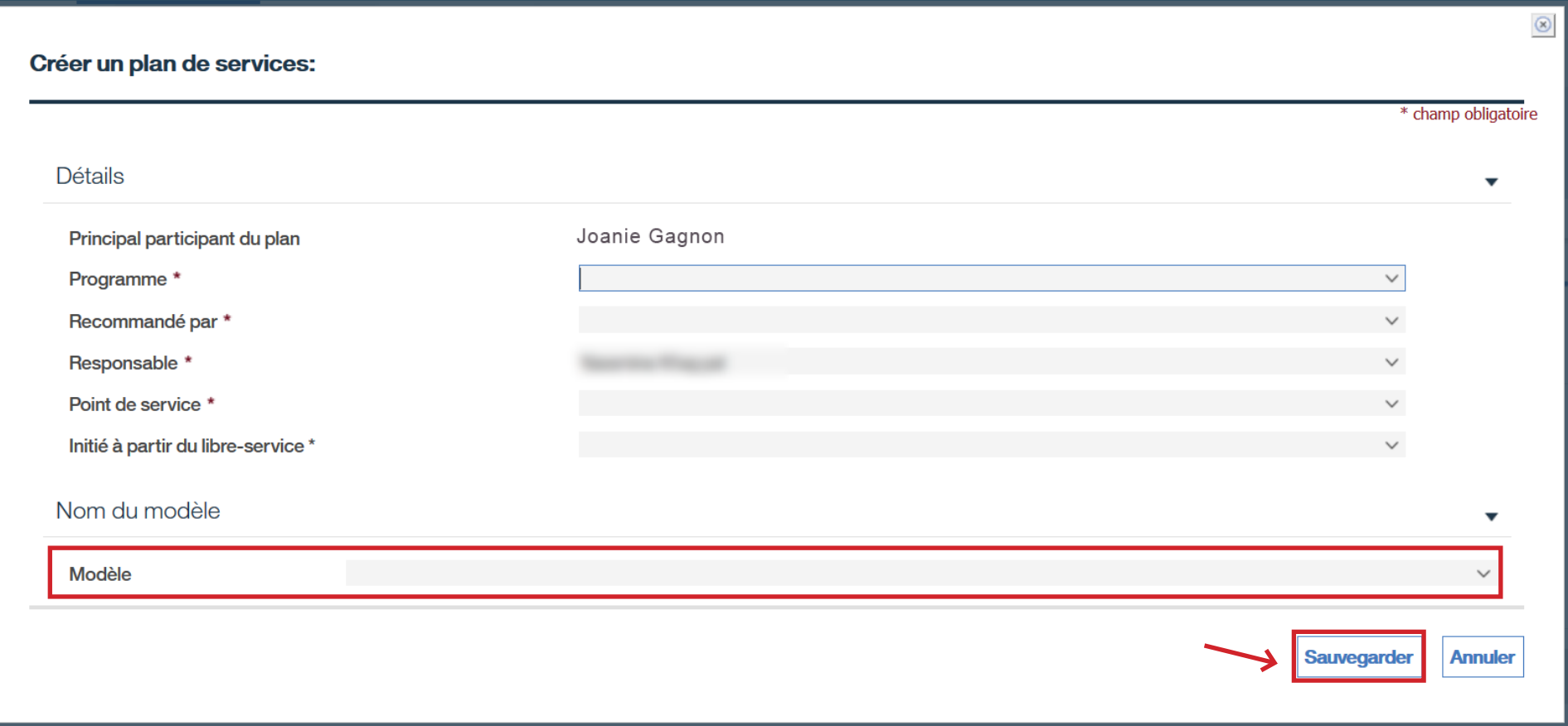

# › Cliquez sur le nom du client.

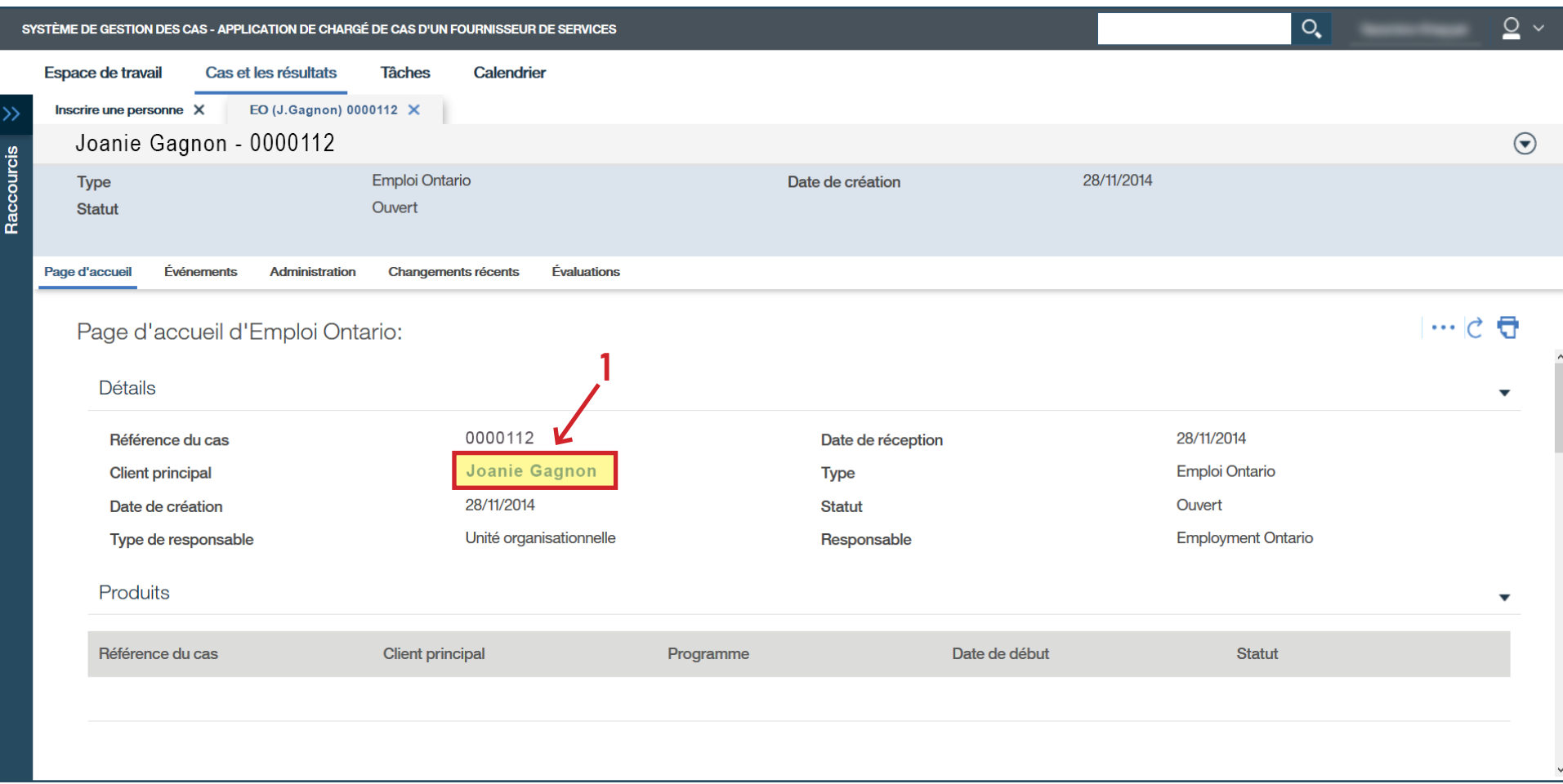

- > Si c'est un dossier qui existait déjà, vérifiez que les informations sont toujours bonnes. Si les informations ont besoin d'être mises à jour, cliquez sur **Modifier** ou sur **Coordonnées** pour les modifier.
- › S'il n'y a pas de changements à effectuer, cliquez sur **Antécédents**.

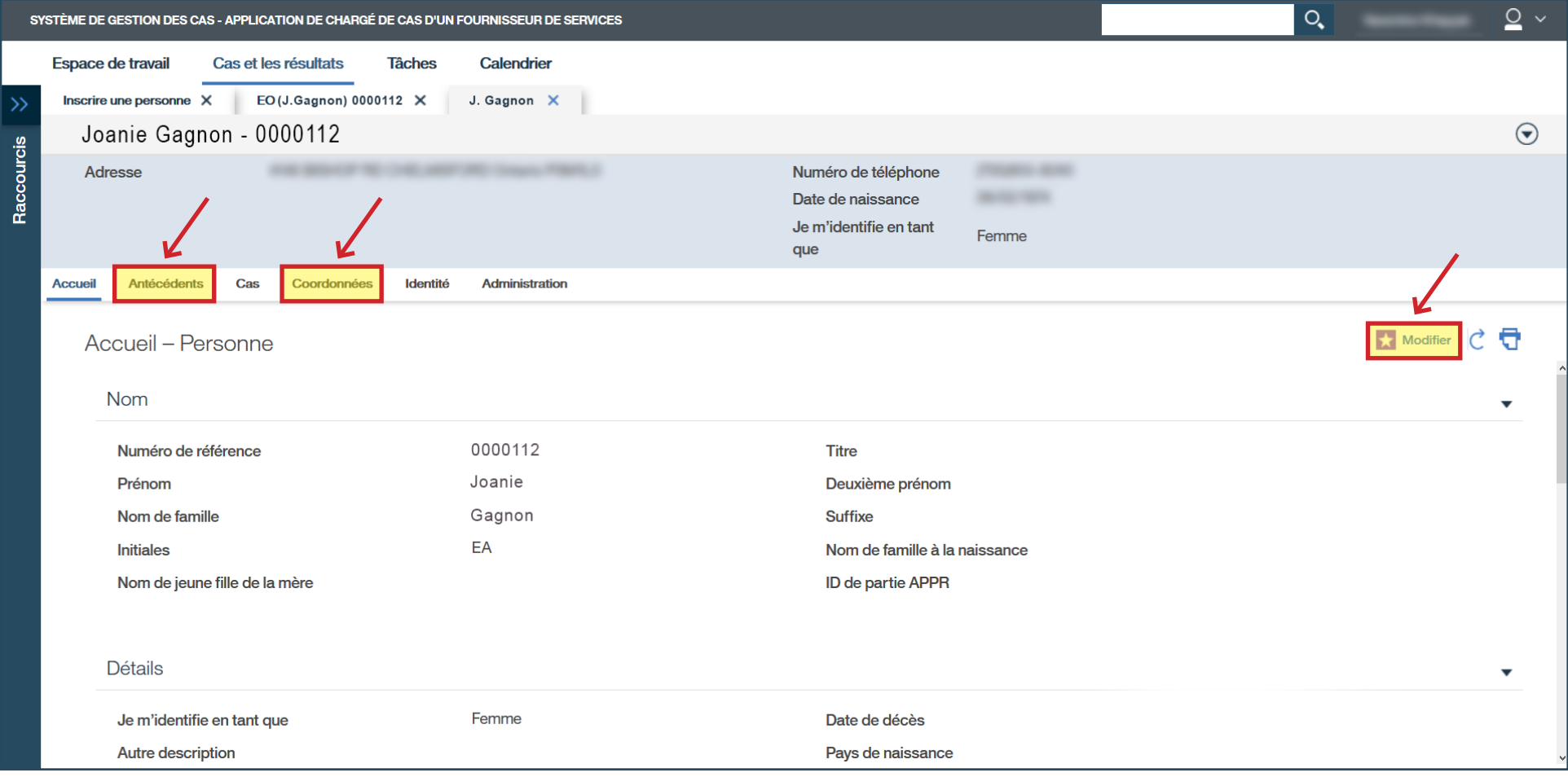

- › Cliquez sur l'onglet **Éducation**.
- › Cliquez sur **Nouvel enregistrement**.

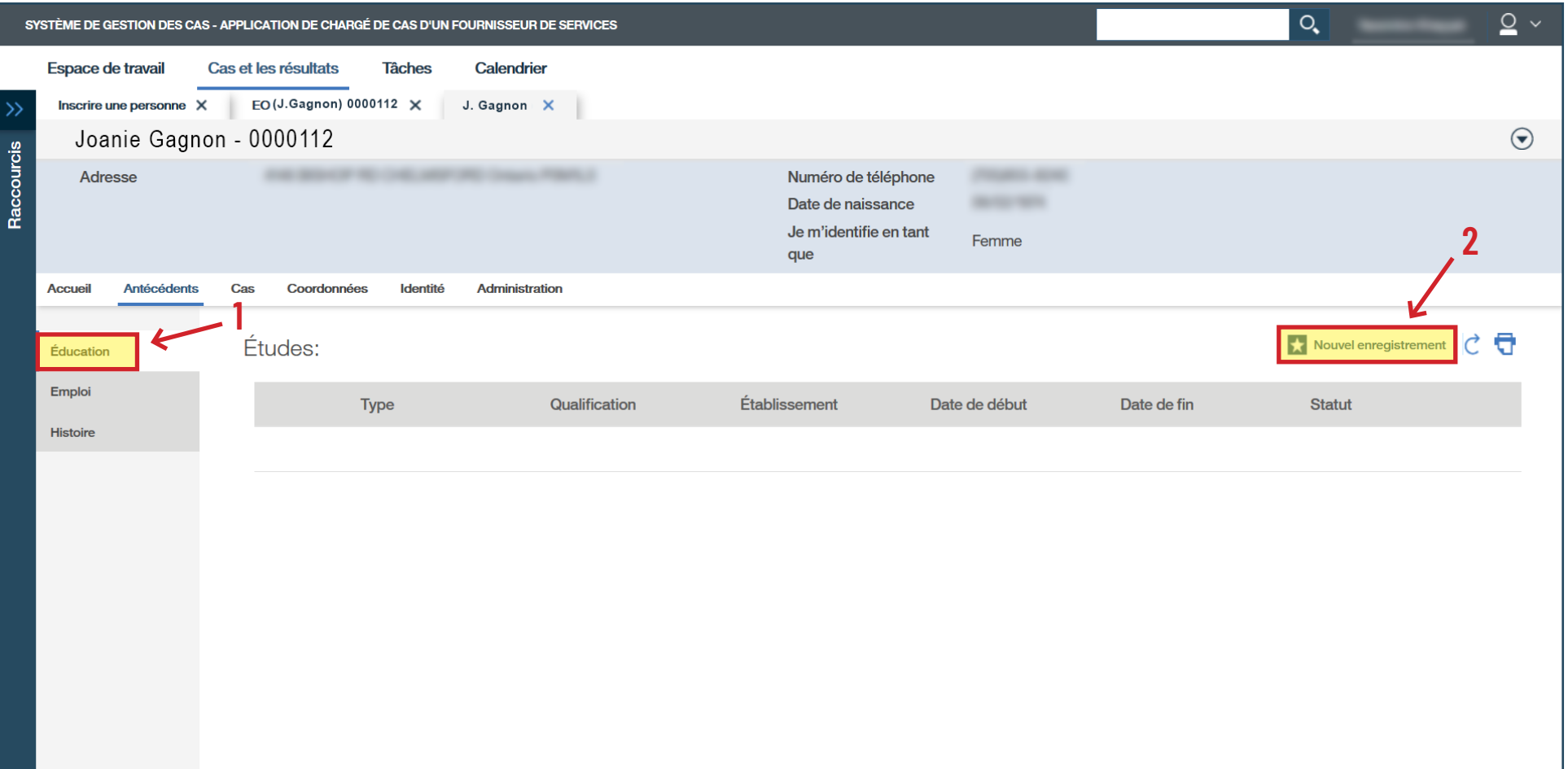

› Remplissez tous les champs et cliquez sur **Sauvegarder**.

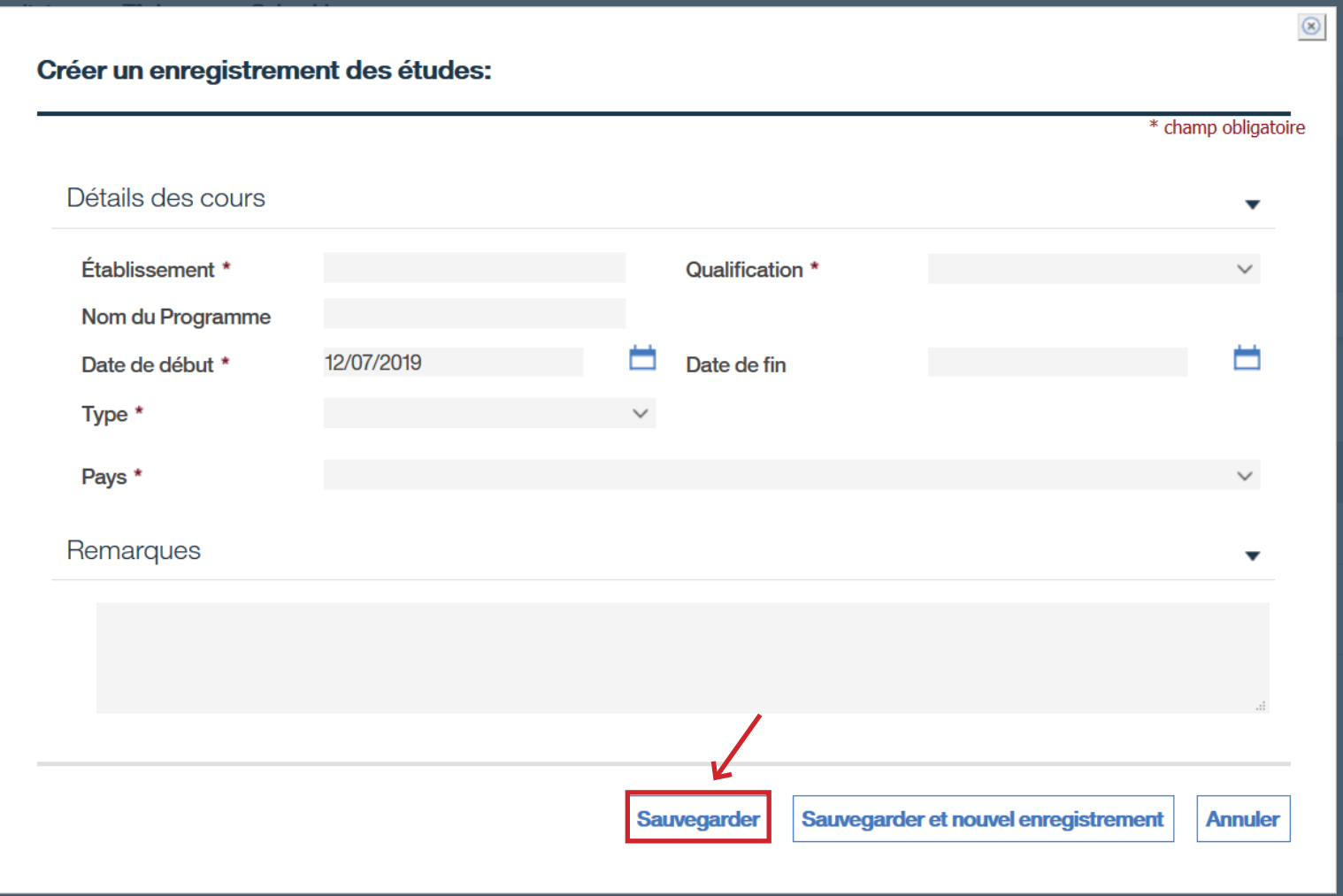

- › Cliquez sur l'onglet **Emploi**.
- › Cliquez sur **Nouvel emploi**.

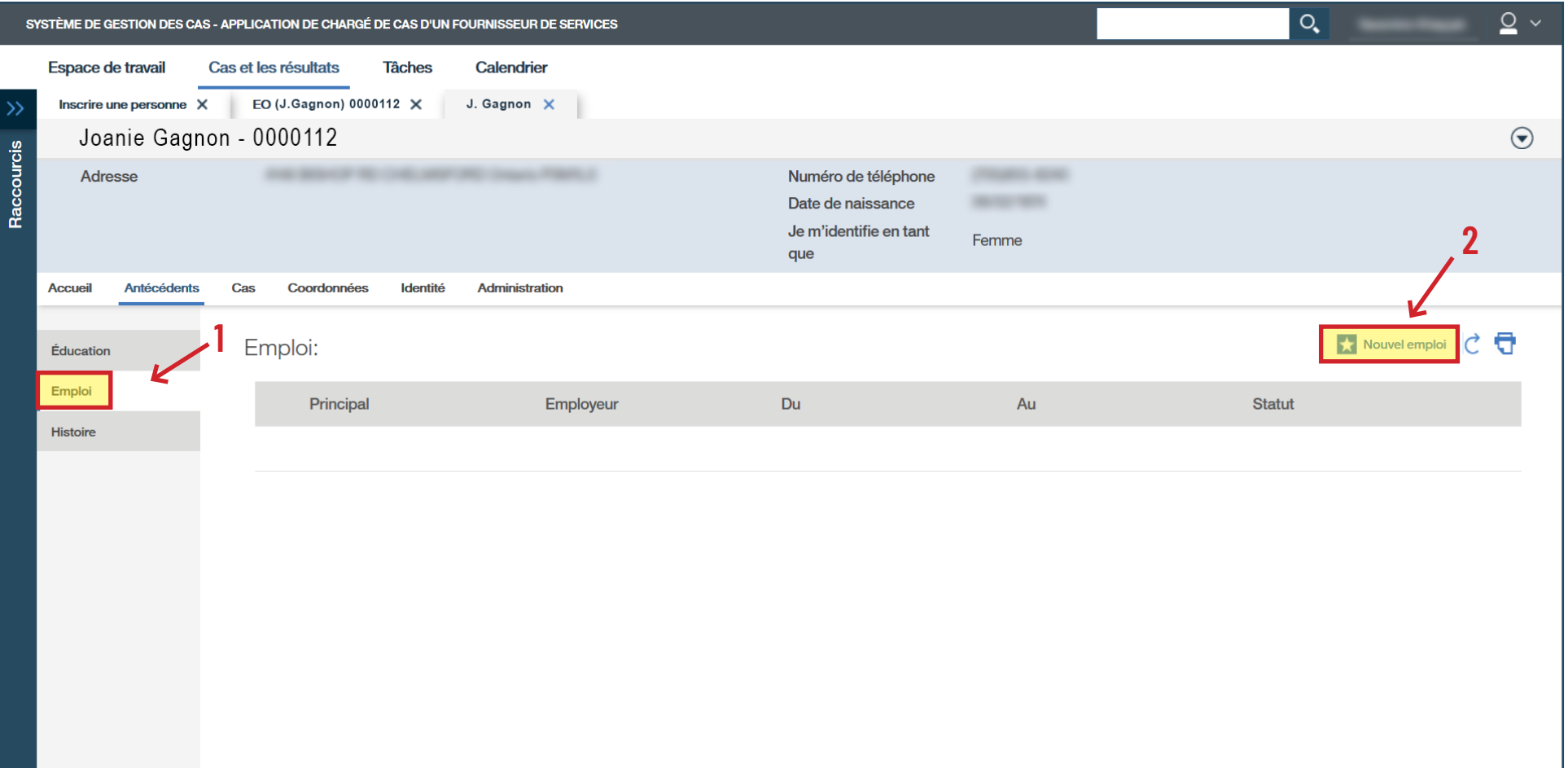

- › Remplissez les champs obligatoires ainsi que les champs suivants : **Motif de départ de l'emploi**, **Salaire**, **Date de fin**, **Nombre d'heures de travail par semaine** et **Par**.
- › Cliquez sur **Sauvegarder**.

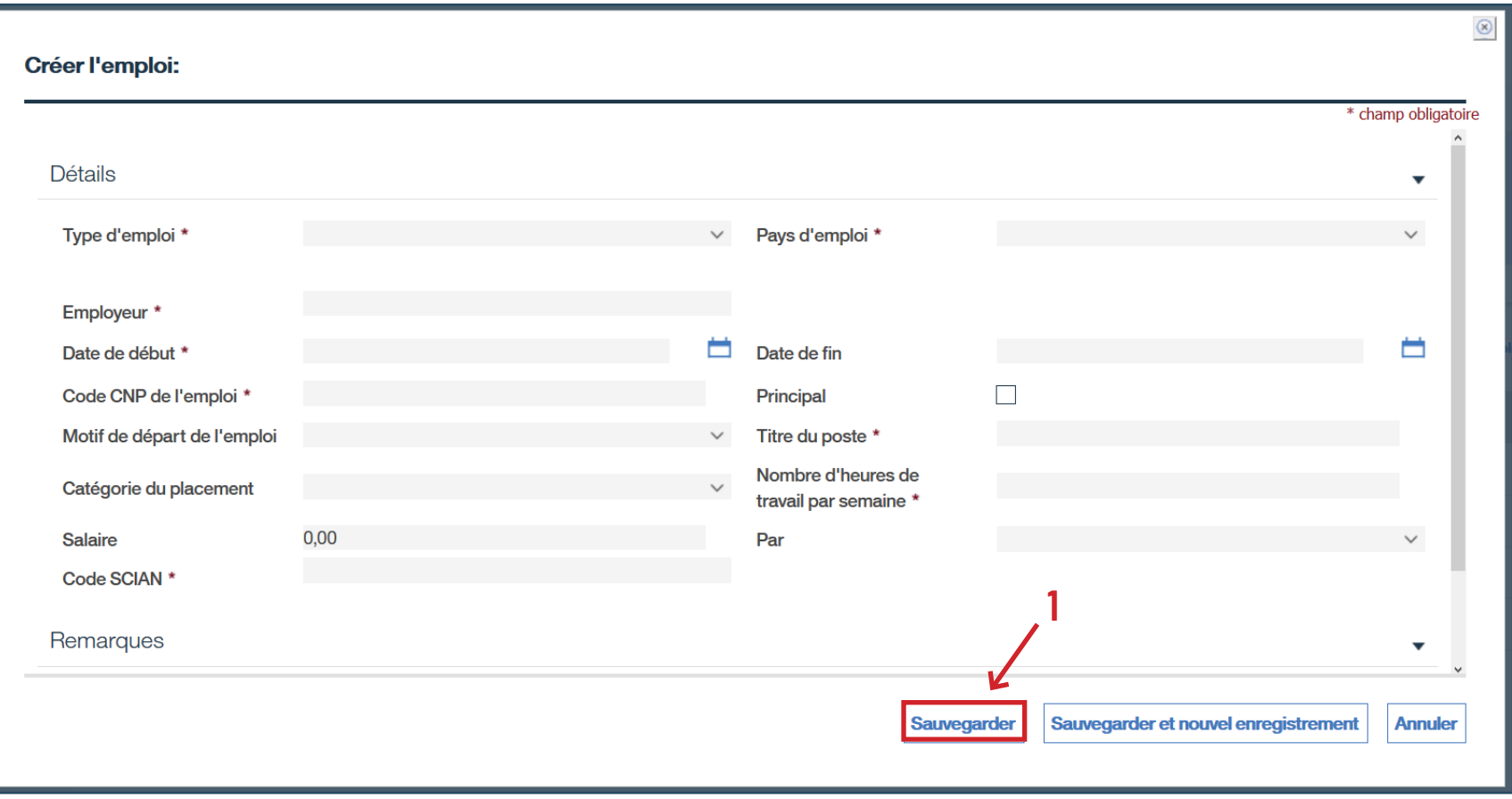

- › Sous l'onglet **EO**, cliquez sur les trois points à la droite.
- › Cliquez sur **Nouveau plan de services…**

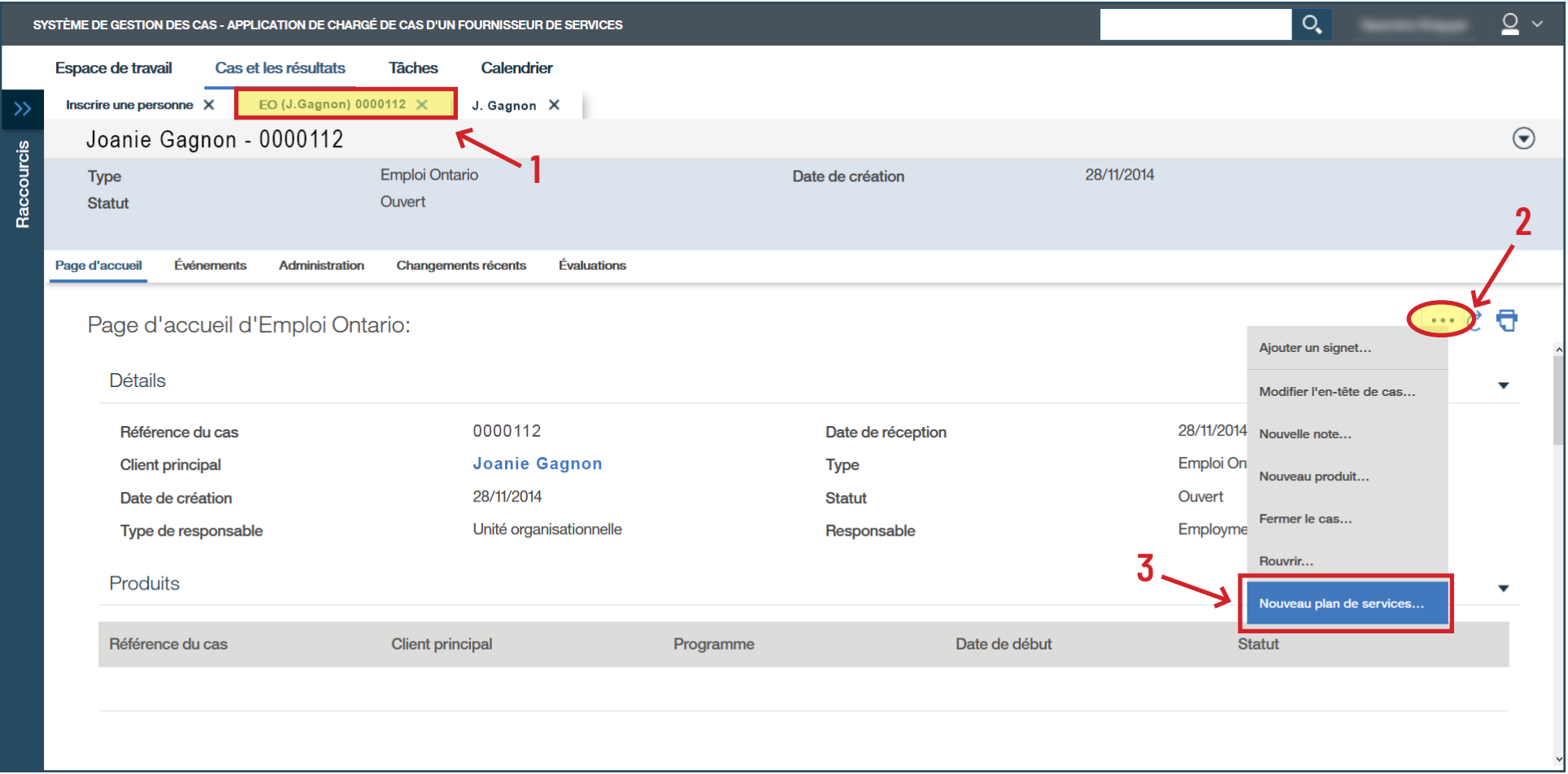

› Remplissez tous les champs et cliquez sur **Sauvegarder**.

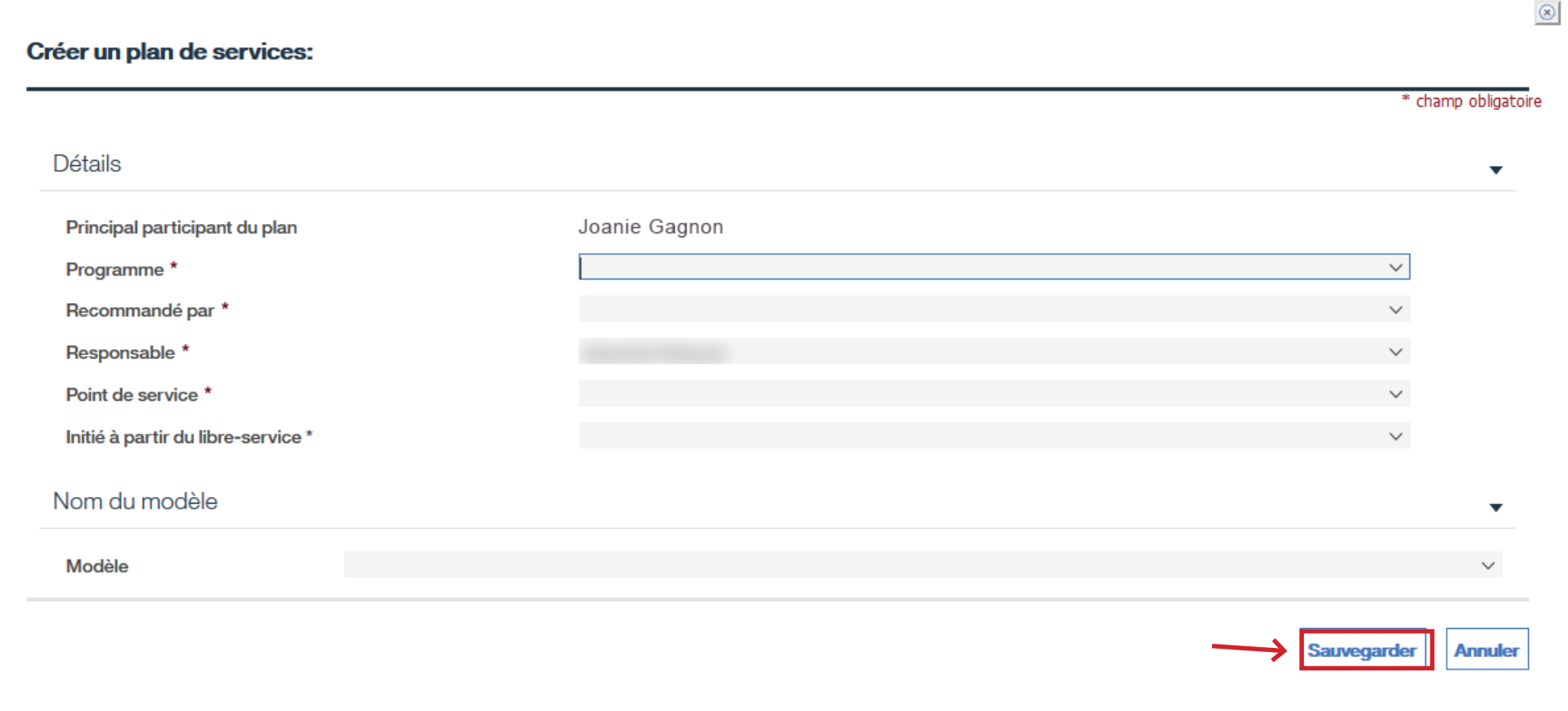

- › Cliquez sur **Sommaire sur le client**.
- › Cliquez sur **Nouveau sommaire**.

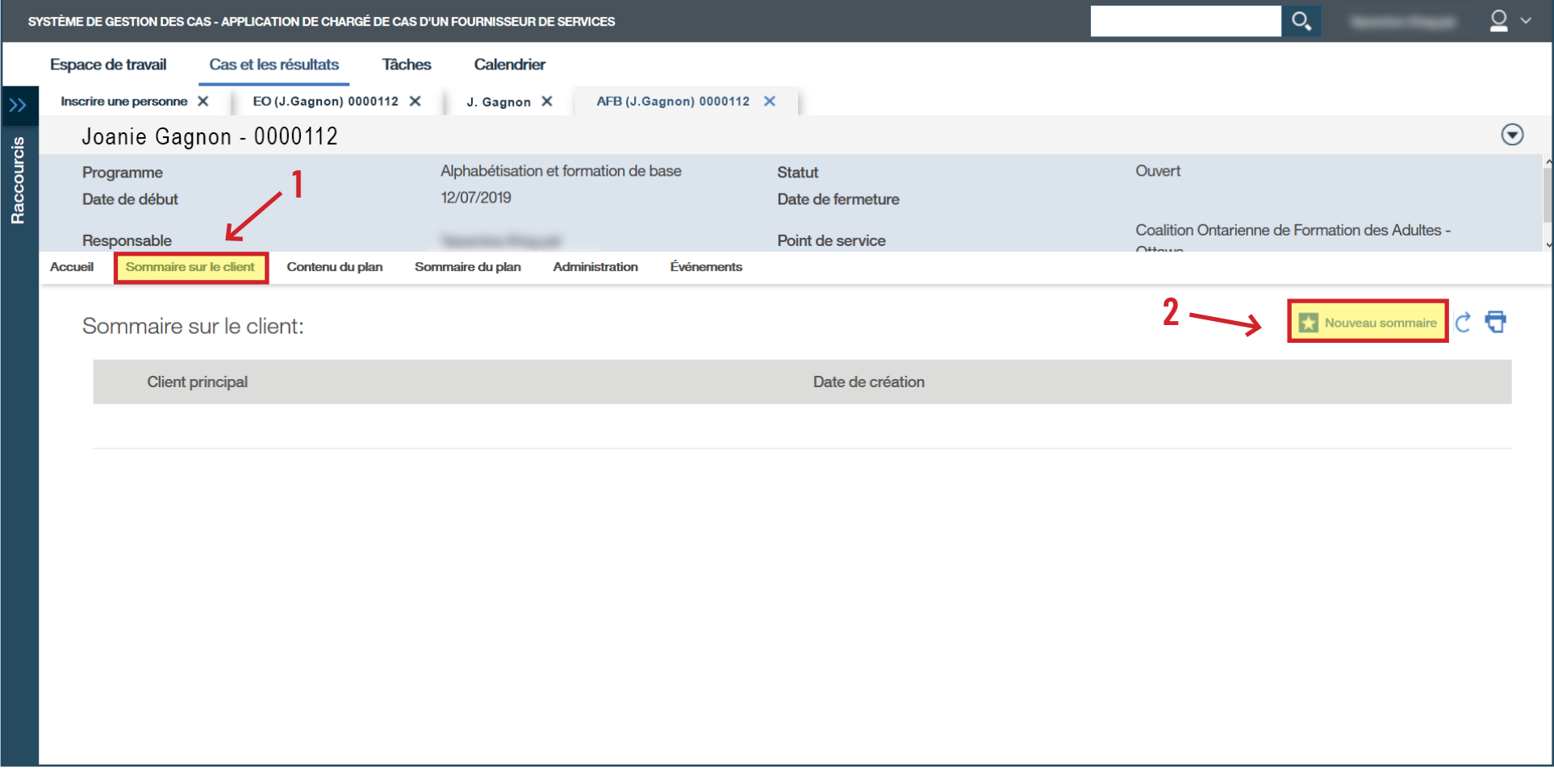

› Remplissez les champs obligatoires.

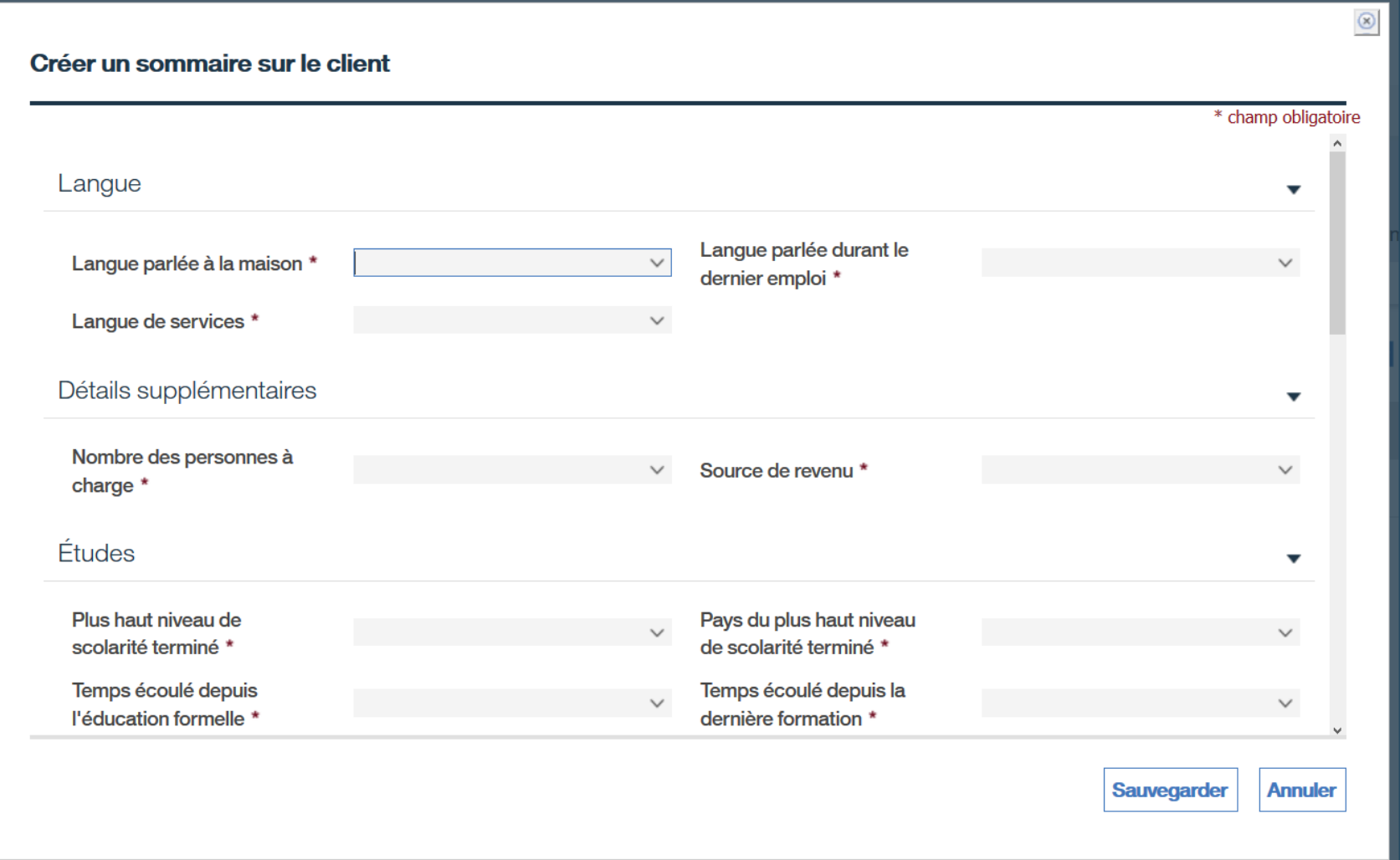

- › 2e partie : Créez un sommaire sur le client.
- › Cliquez sur **Sauvegarder**.

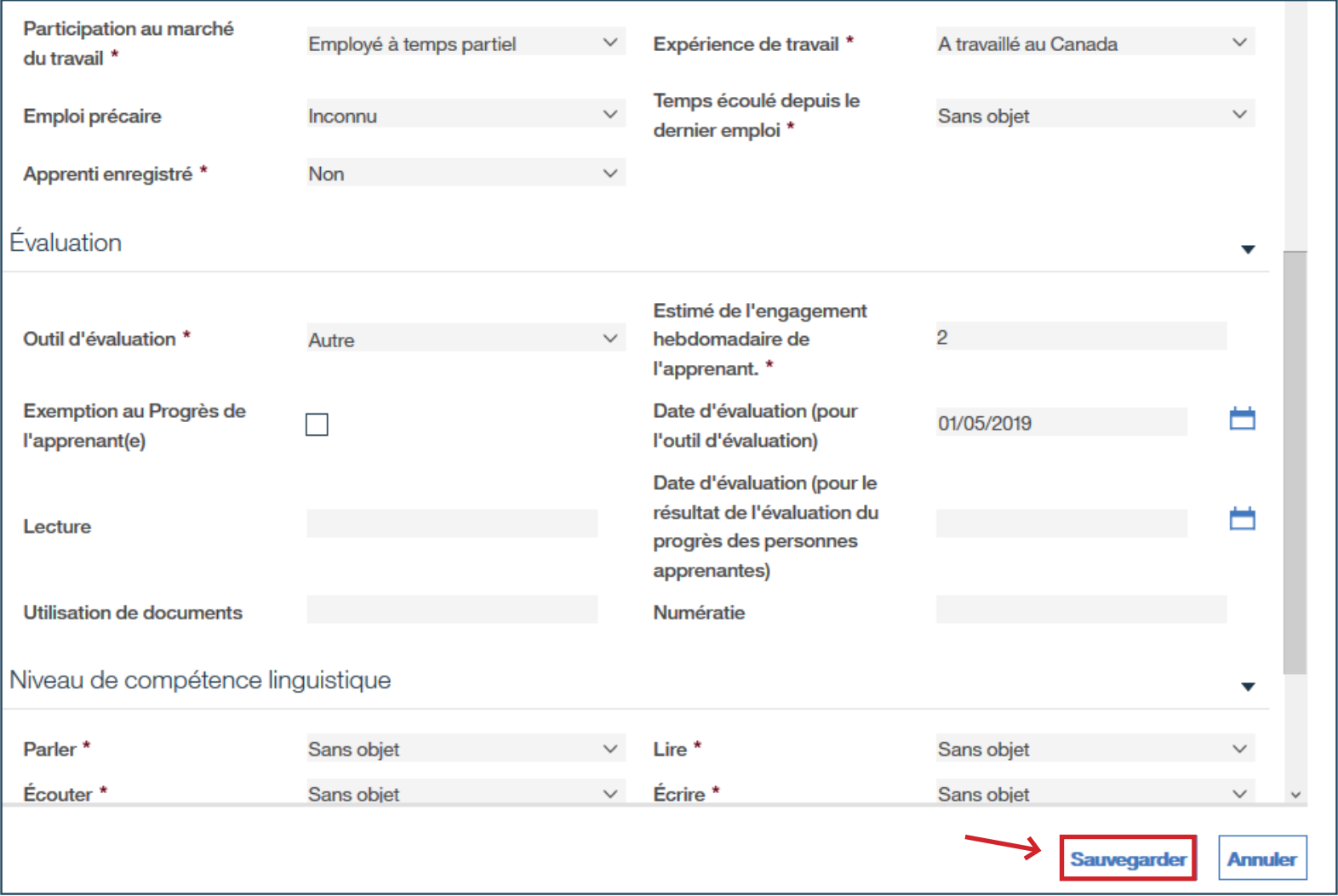

- › Cliquez sur **Contenu du plan**.
- › Cliquez sur **Nouveau sous-but** : tâche jalon.

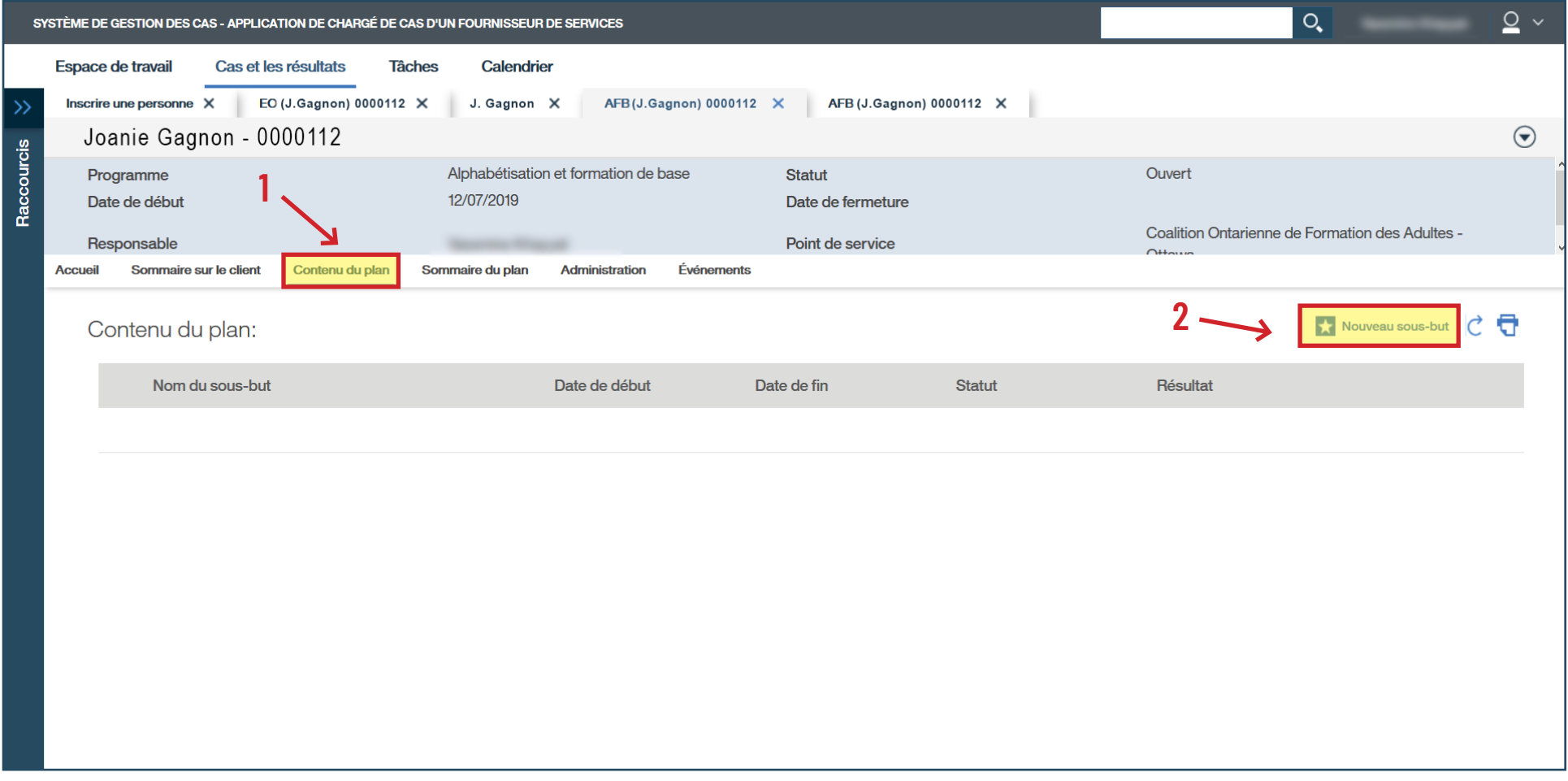

› Sélectionnez la tâche jalon que vous désirez et cliquez sur **Sélectionner** à la gauche.

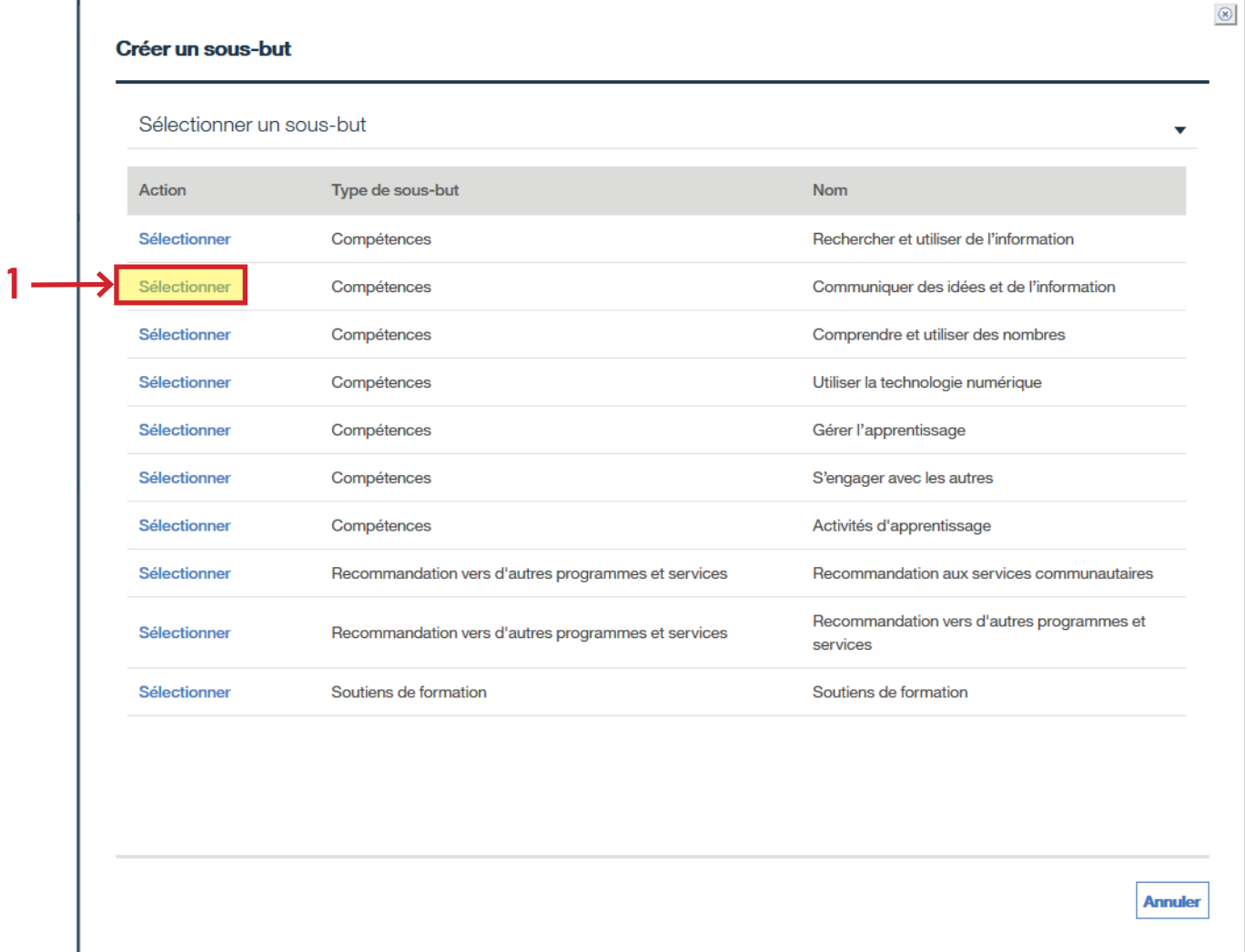

## › Cliquez sur **Sauvegarder**.

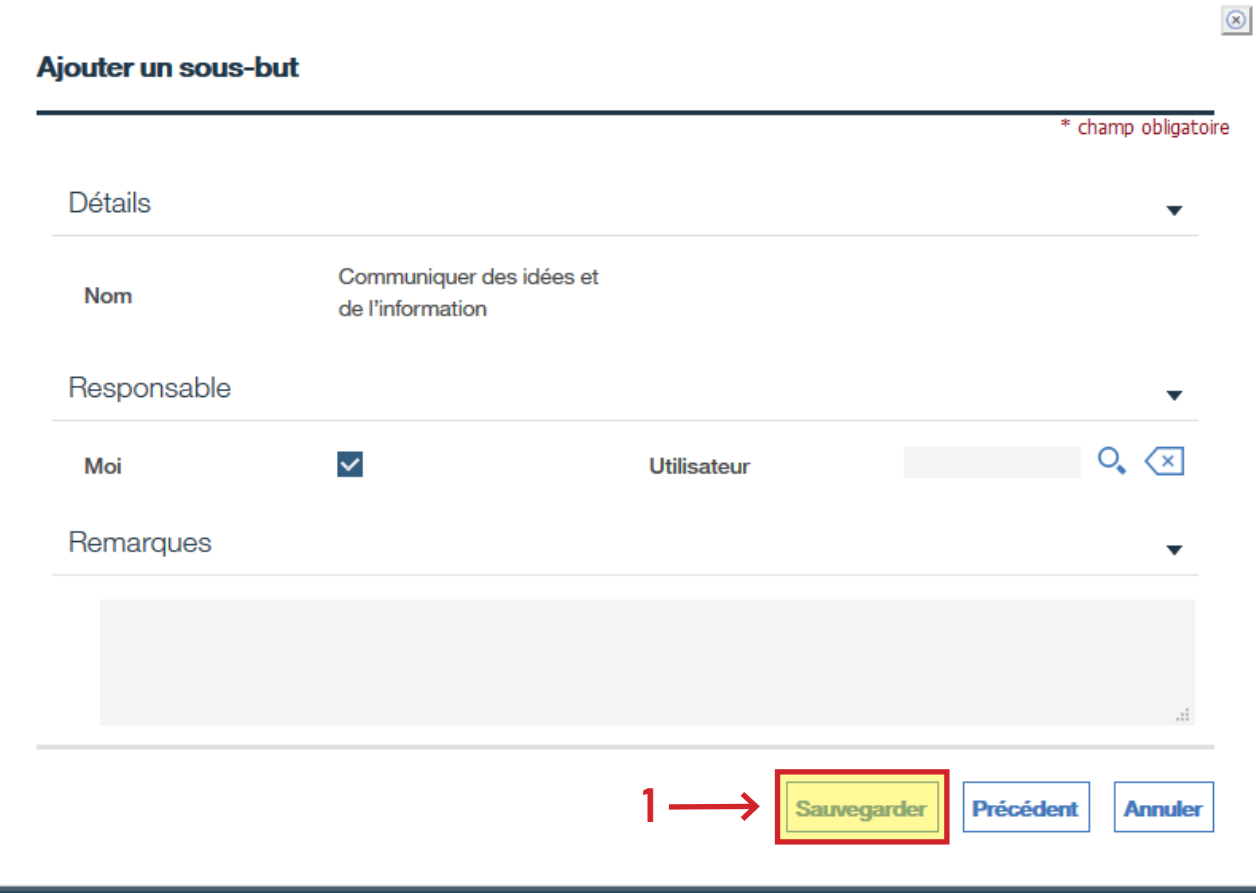

- › Sous **Communiquer des idées et de l'information**, cliquez sur les trois points à la droite.
- › Cliquez sur **Ajouter un objectif…**

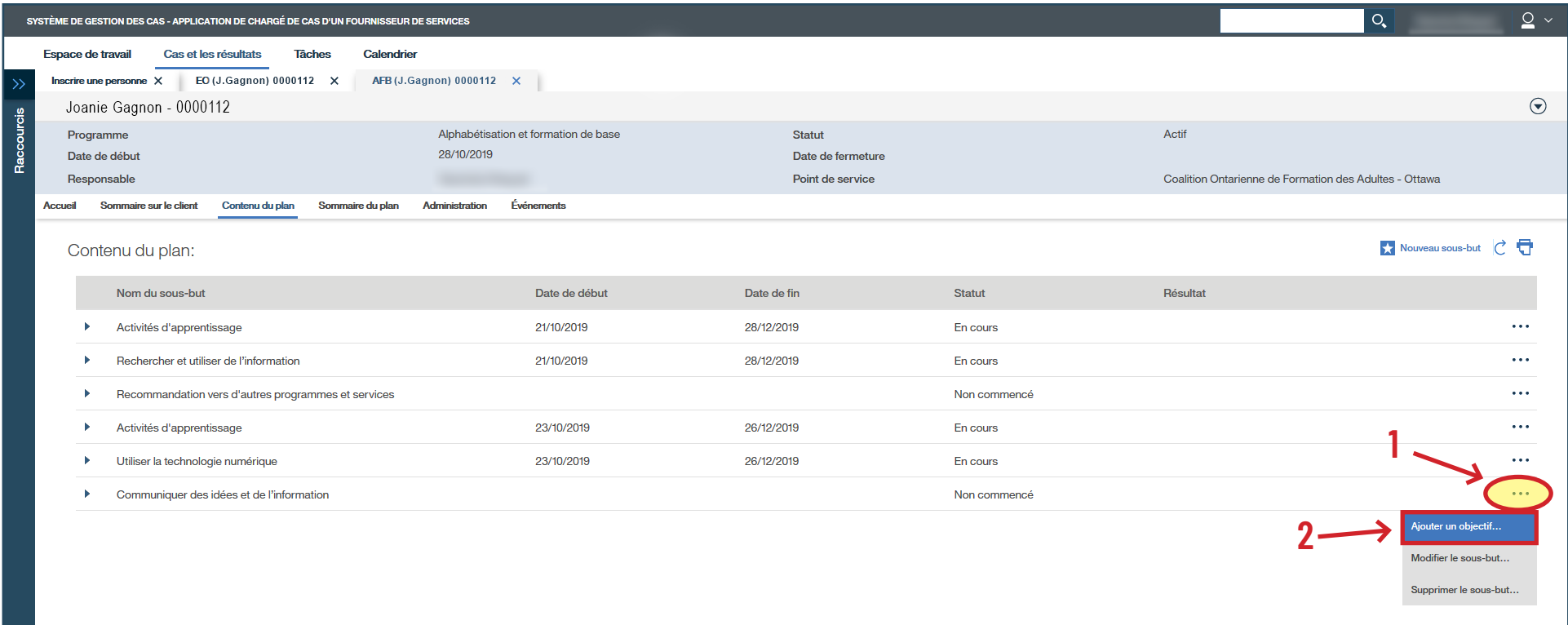

› Sélectionnez le type d'objectif et cliquez sur **Continuer**.

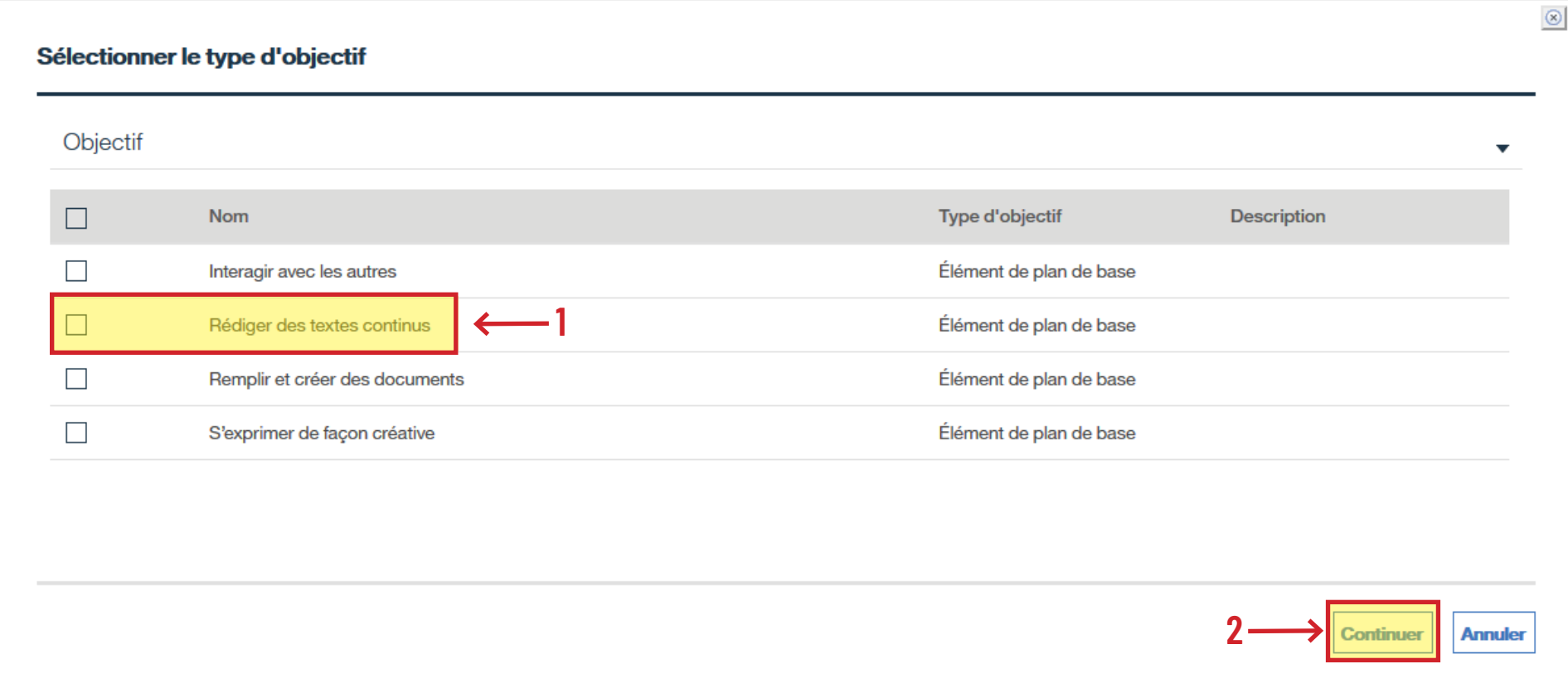

- › Remplissez les champs de la tâche jalon et changez la date de fin prévue.
- › Cliquez sur **Enregistrer et quitter**.
- › Si la personne apprenante suit de la formation avec un autre centre en même temps qu'avec le vôtre, cochez la case **Apprentissage Mixte**.

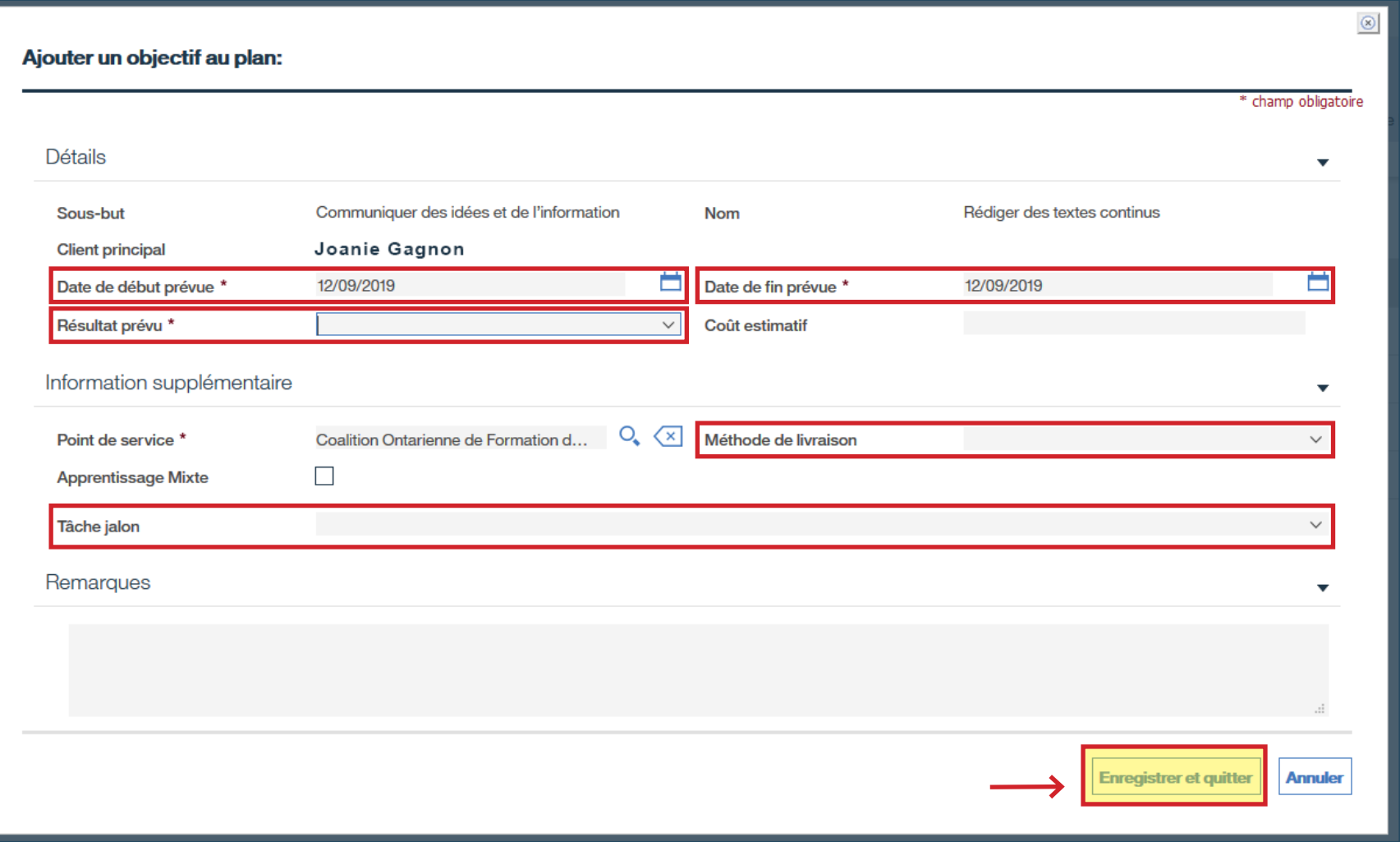

- › Sous **Communiquer des idées et de l'information**, cliquez sur les trois points à la droite.
- › Cliquez sur **Modifier un objectif…**

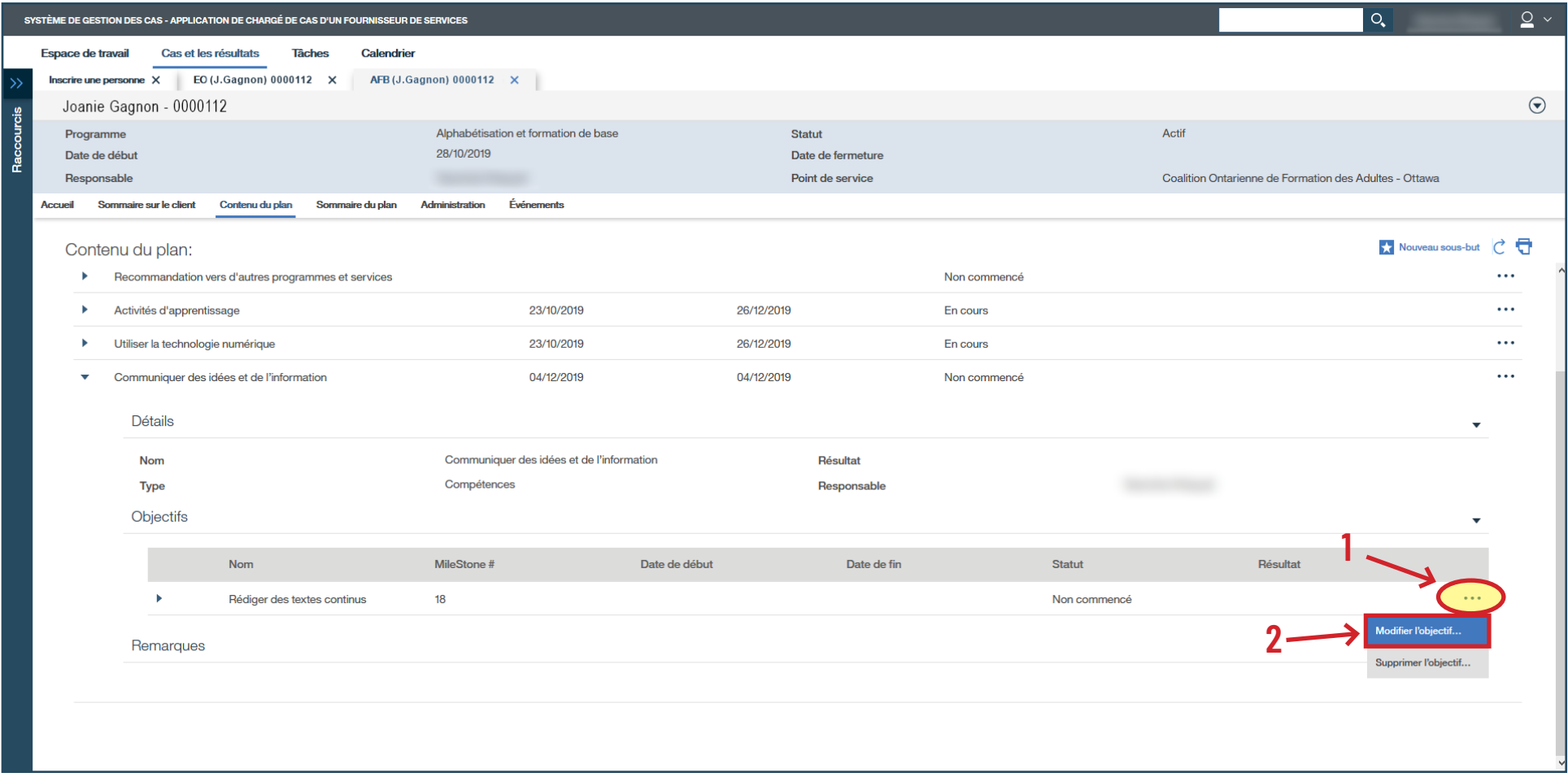

## › Remplissez les champs obligatoires.

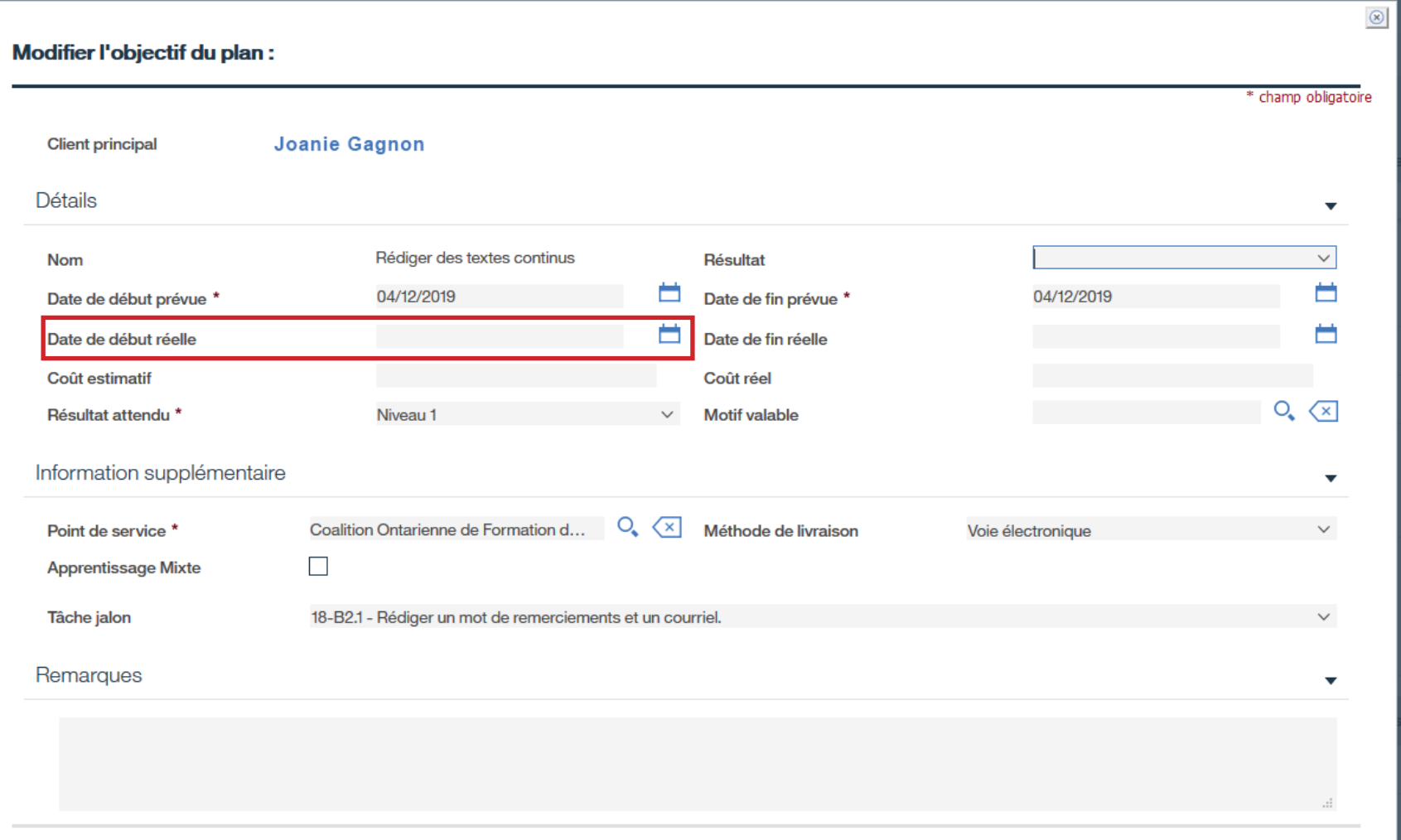

› Toujours sous **Contenu du plan**, cliquez sur **Nouveau sous-but** (deux buts : Activités d'apprentissage et Recommandation vers d'autres programmes).

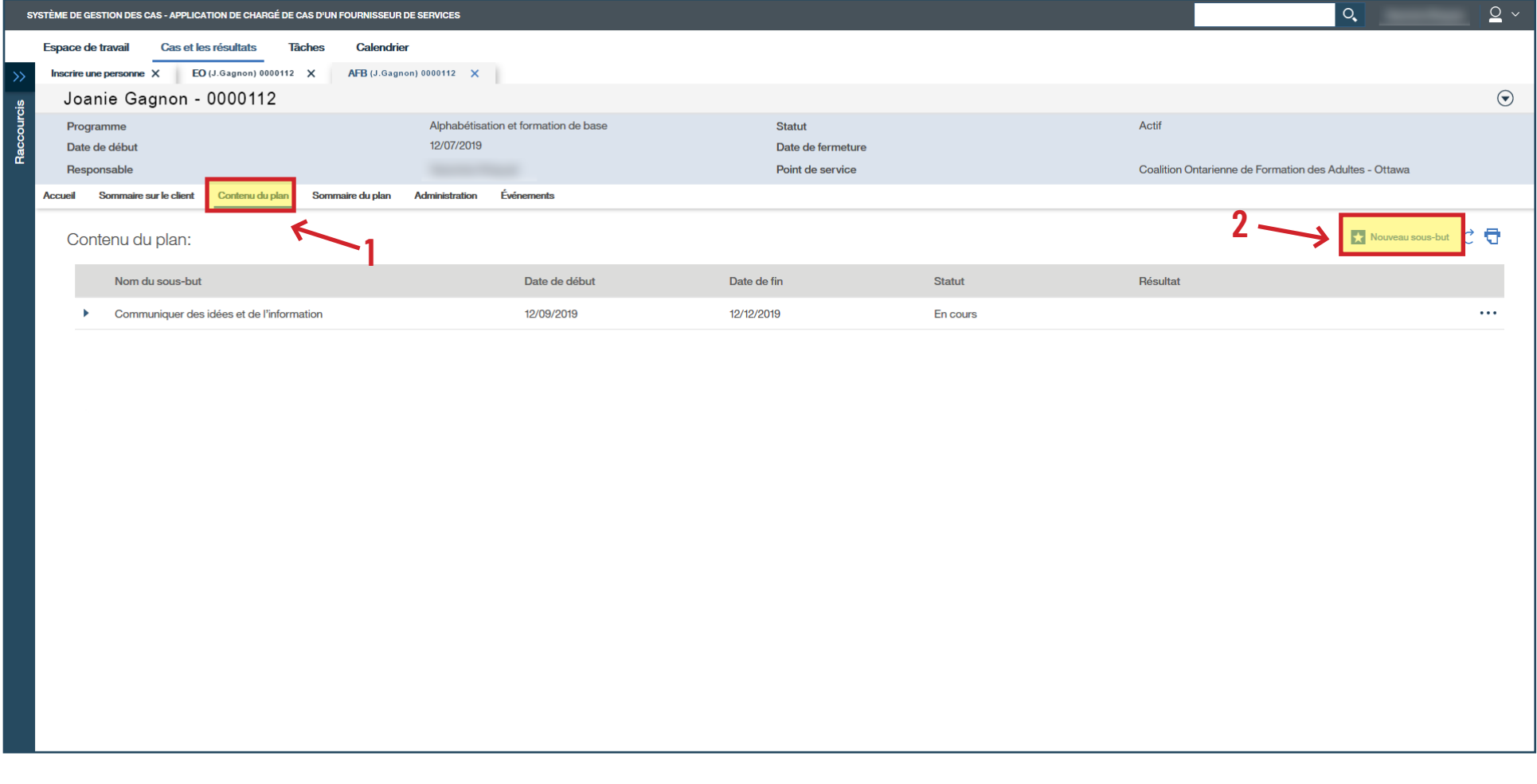

### › Sélectionnez le **sous-but** voulu : **Activités d'apprentissage**.

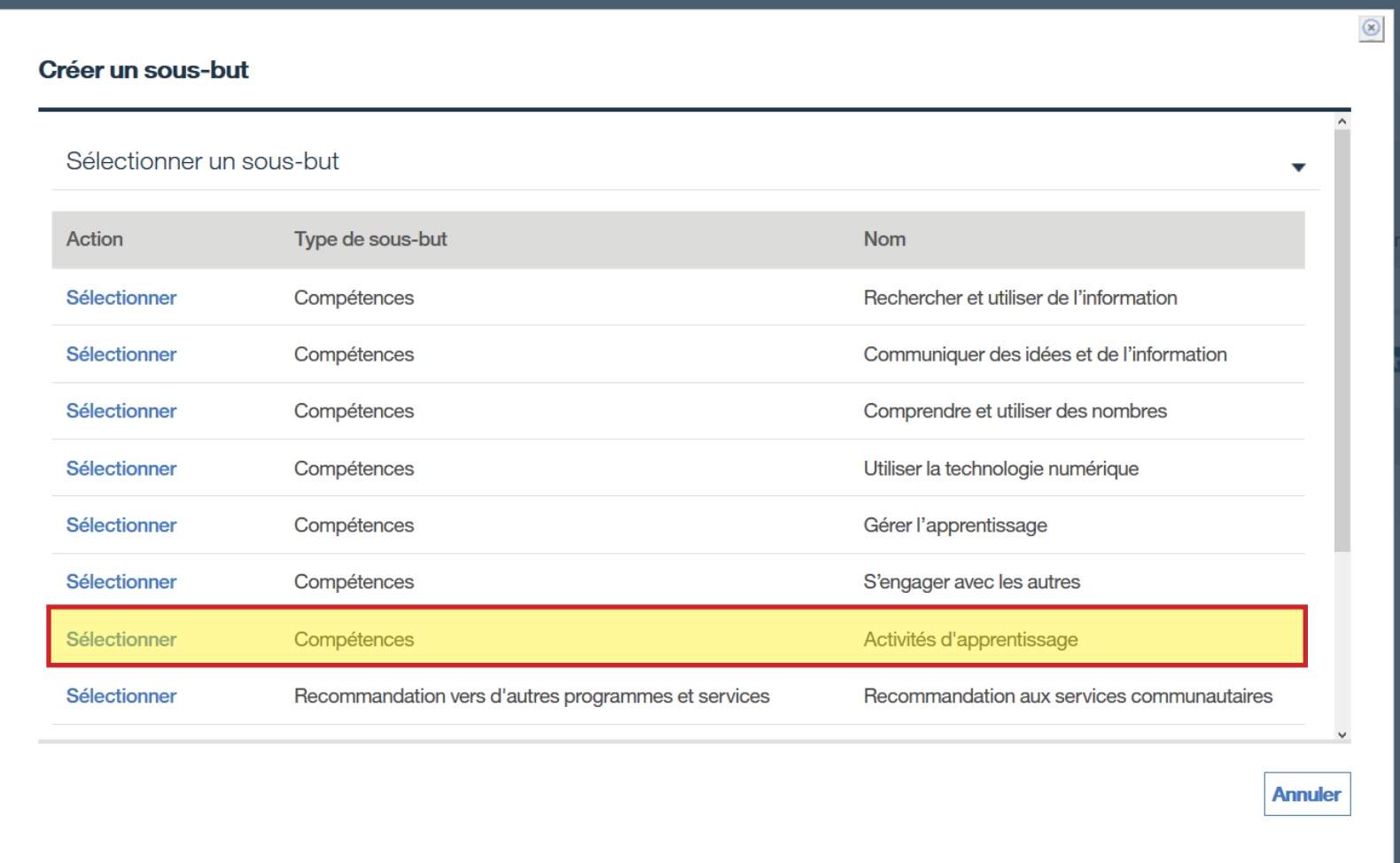

# › Cliquez sur **Sauvegarder**.

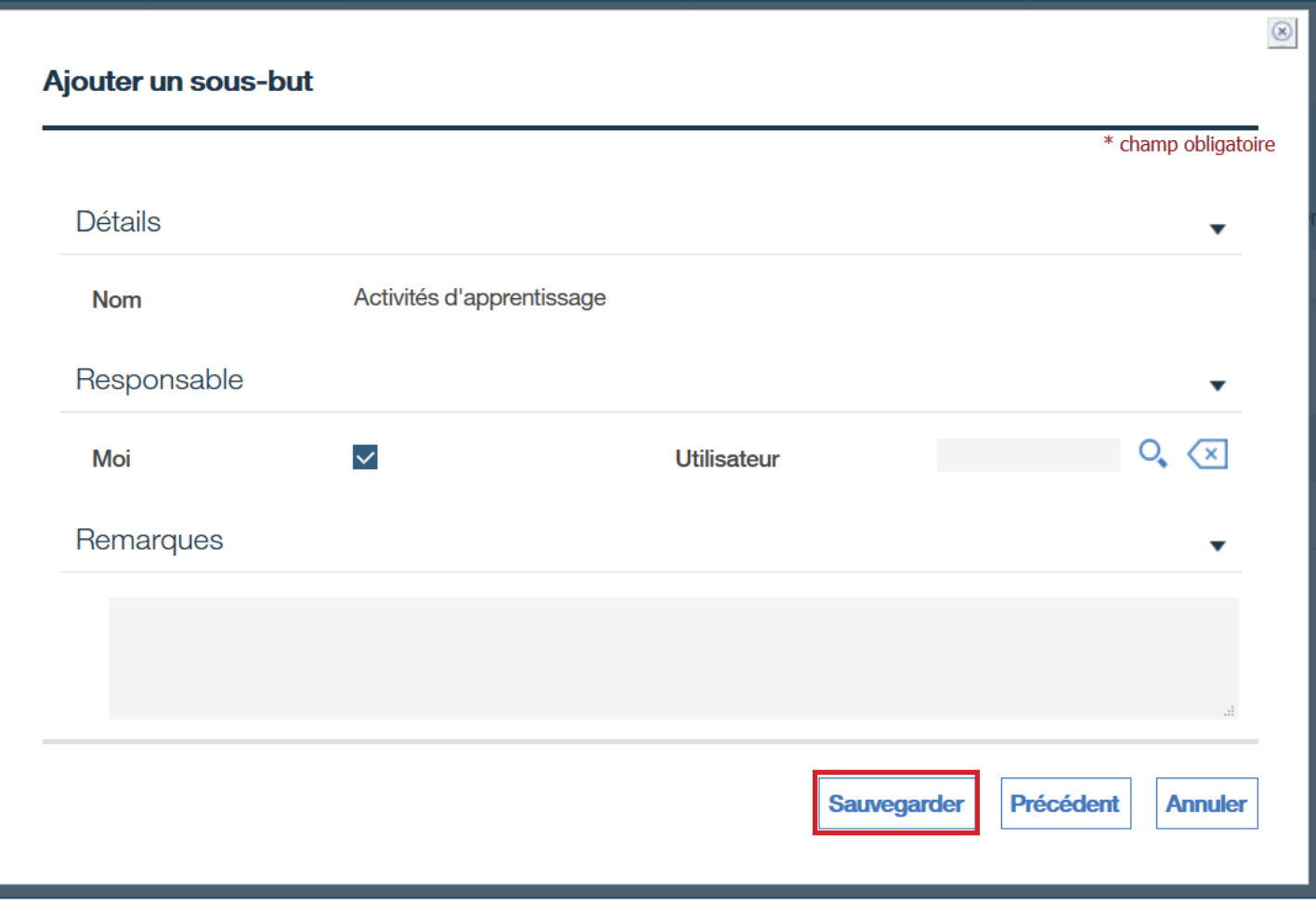

- › Sous **Activités d'apprentissage**, cliquez sur les trois points à la droite.
- › Cliquez sur **Ajouter un objectif…**

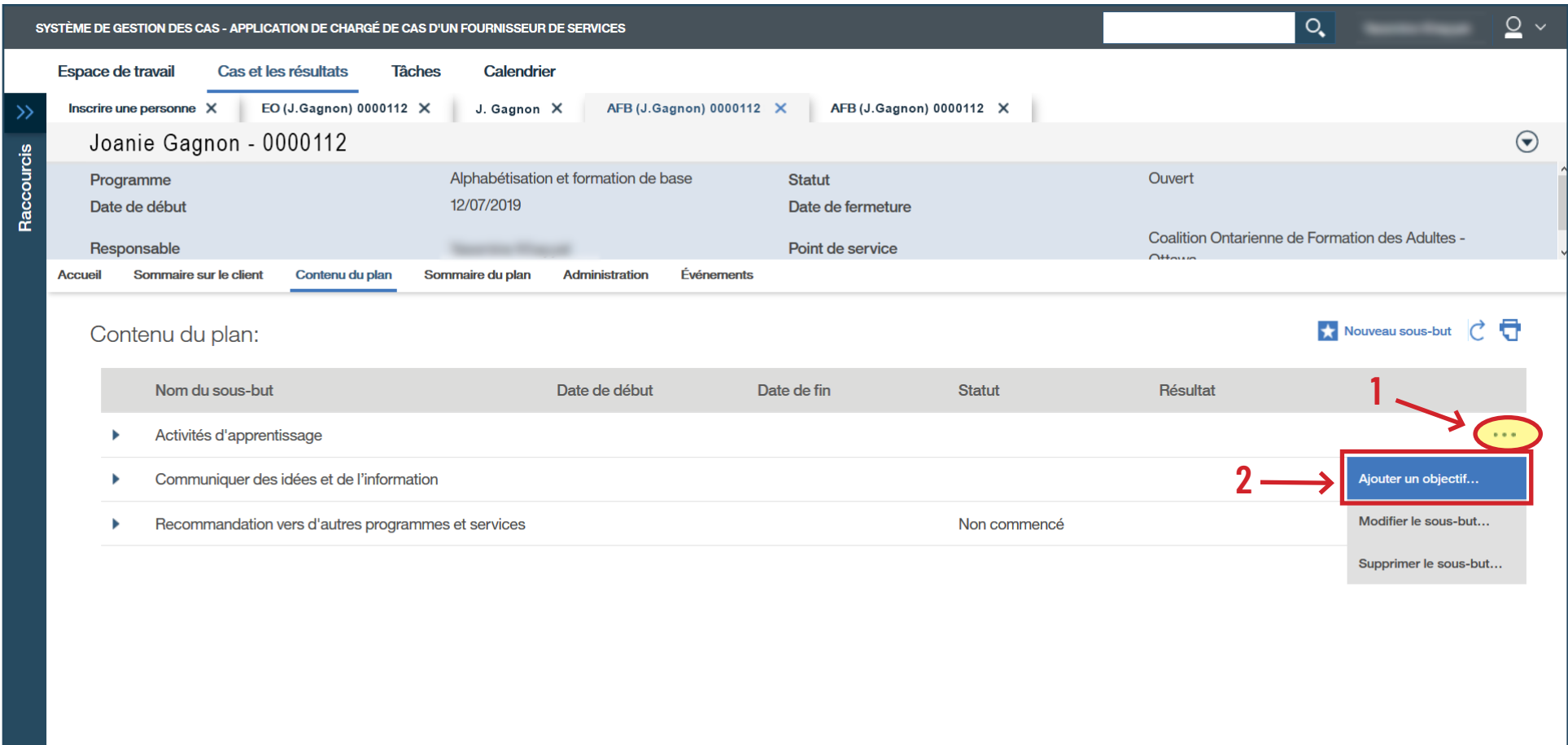

- › Sélectionnez l'objectif à votre sous-but : **Élément du plan de base personnalisé** (activités d'apprentissage).
- › Cliquez sur **Continuer**.

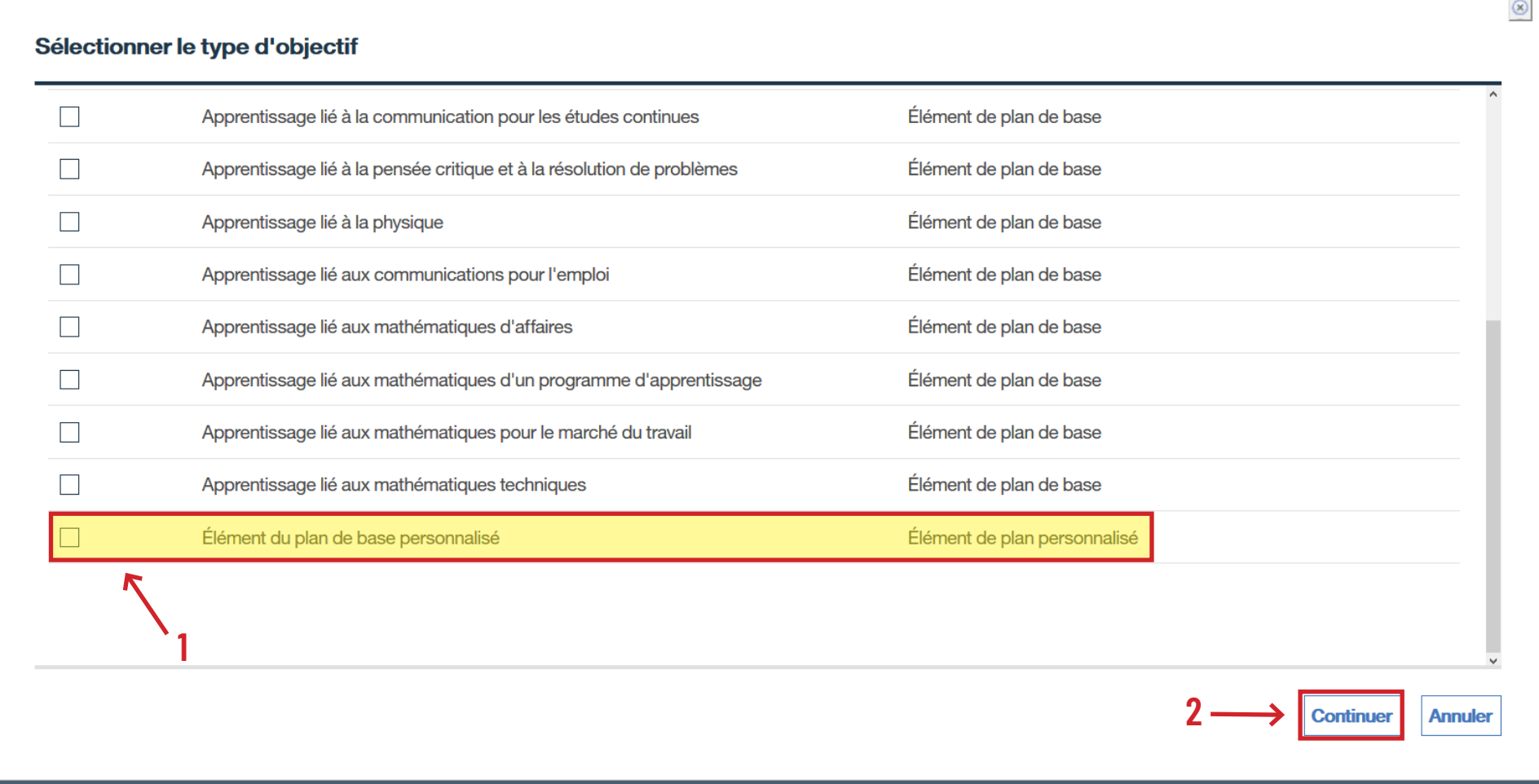

- › Remplissez les champs obligatoires : **Date de début prévue**, **Résultat attendu**, **Nom du cours**, **Date de fin prévue**, **Méthode de livraison**.
- › Cliquez sur **Enregistrer et quitter**.
- › Si la personne apprenante suit de la formation avec un autre centre en même temps qu'avec le vôtre, cochez la case **Apprentissage Mixte**.

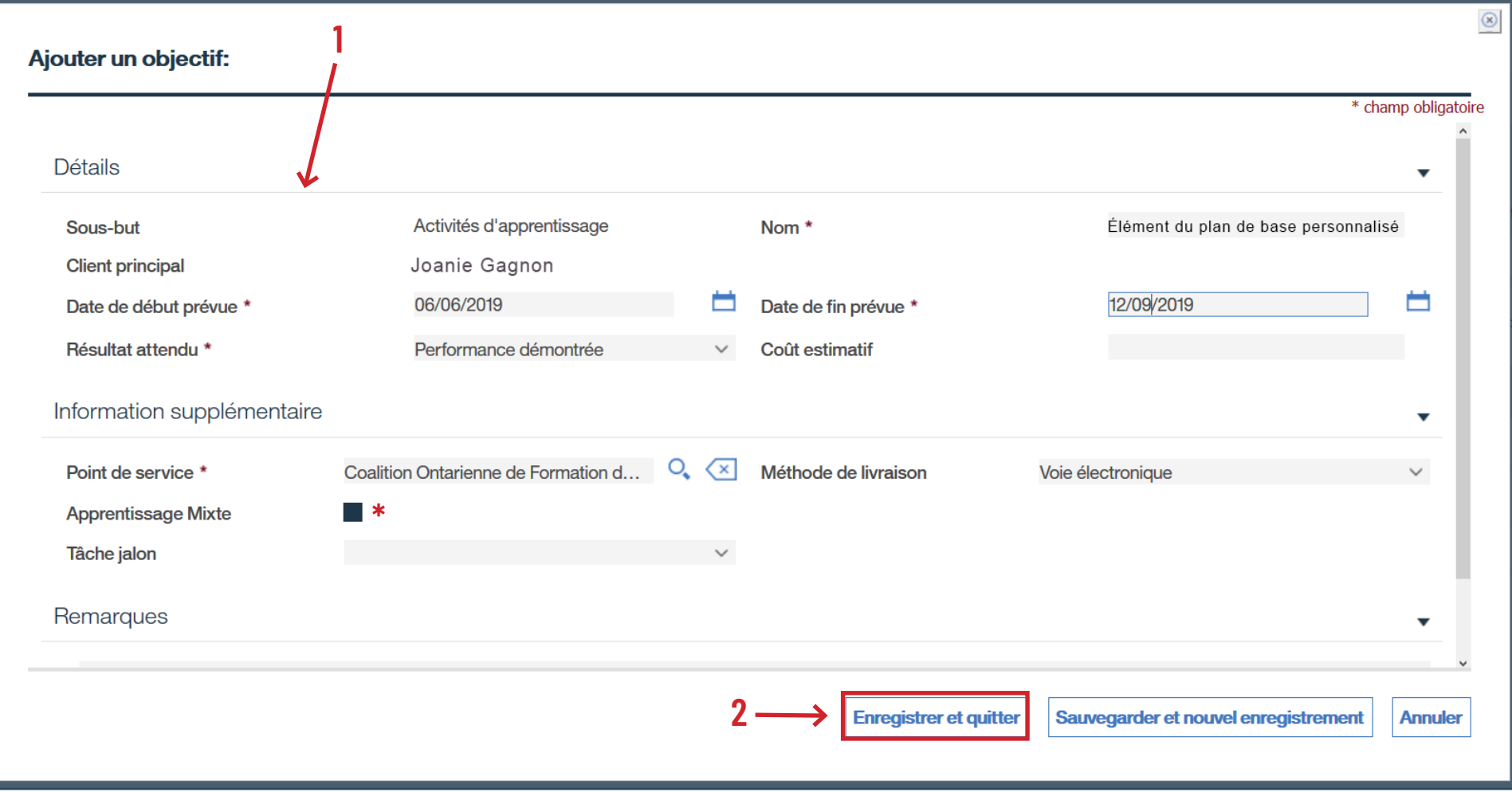

› Sous **Contenu du plan**, cliquez sur la flèche près d'**Activités d'apprentissage**.

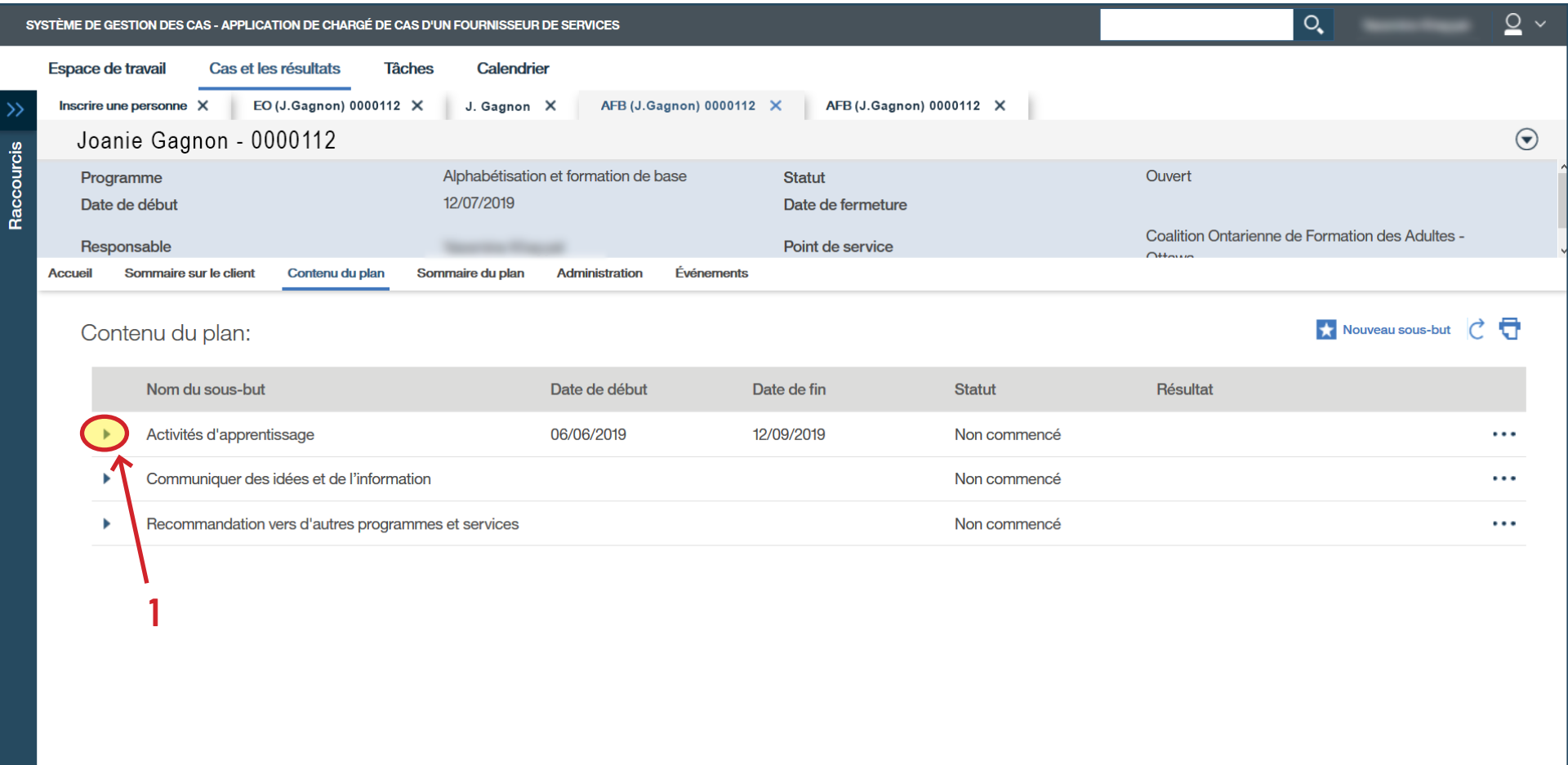

- › Cliquez sur les trois points à côté de l'objectif pour accéder au sous-menu.
- › Cliquez sur **Modifier l'objectif…**

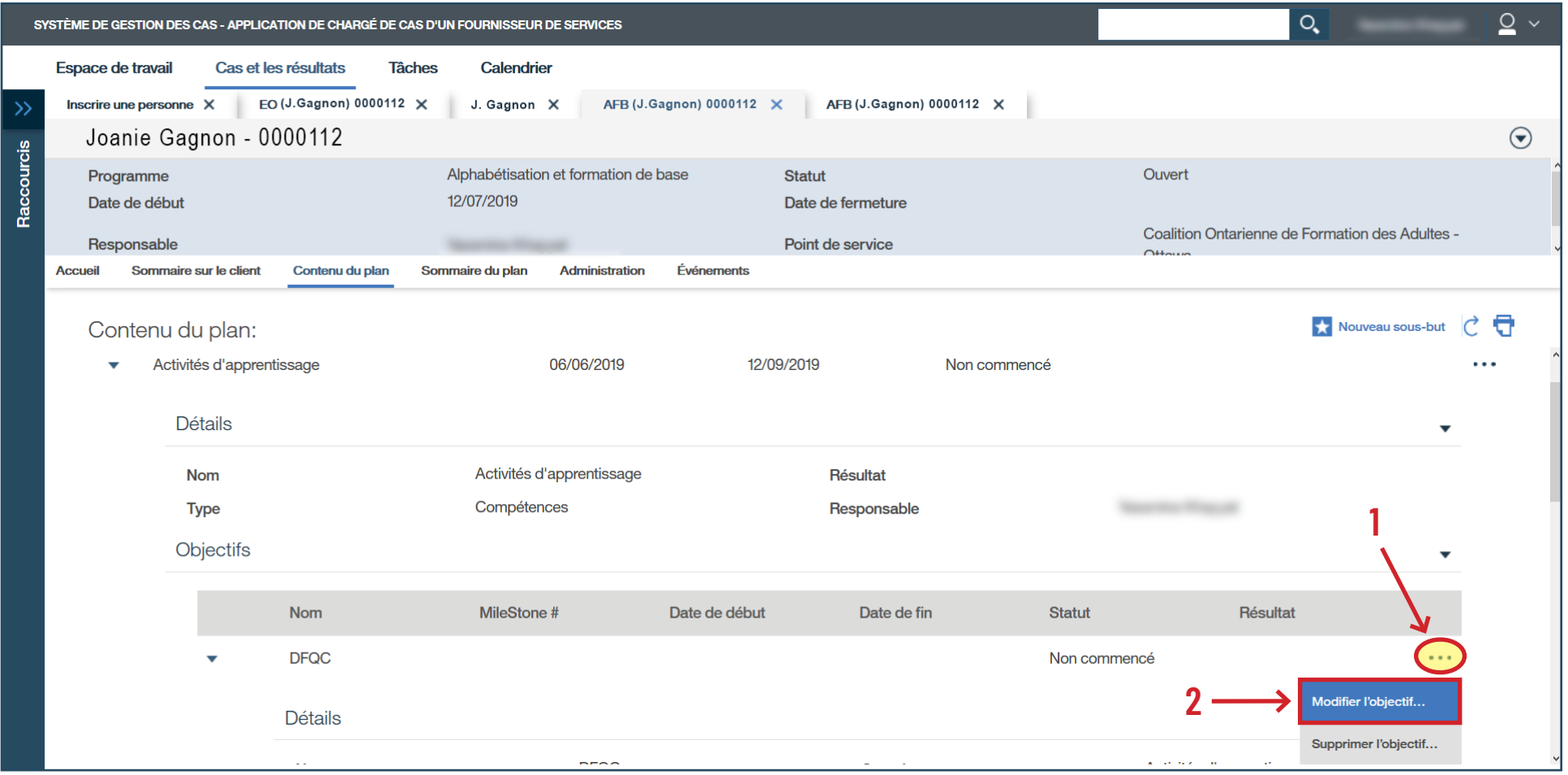

- › Inscrivez la **Date de début réelle**.
- › Ajoutez des notes dans la section **Remarques**.
- › Cliquez sur **Sauvegarder**.

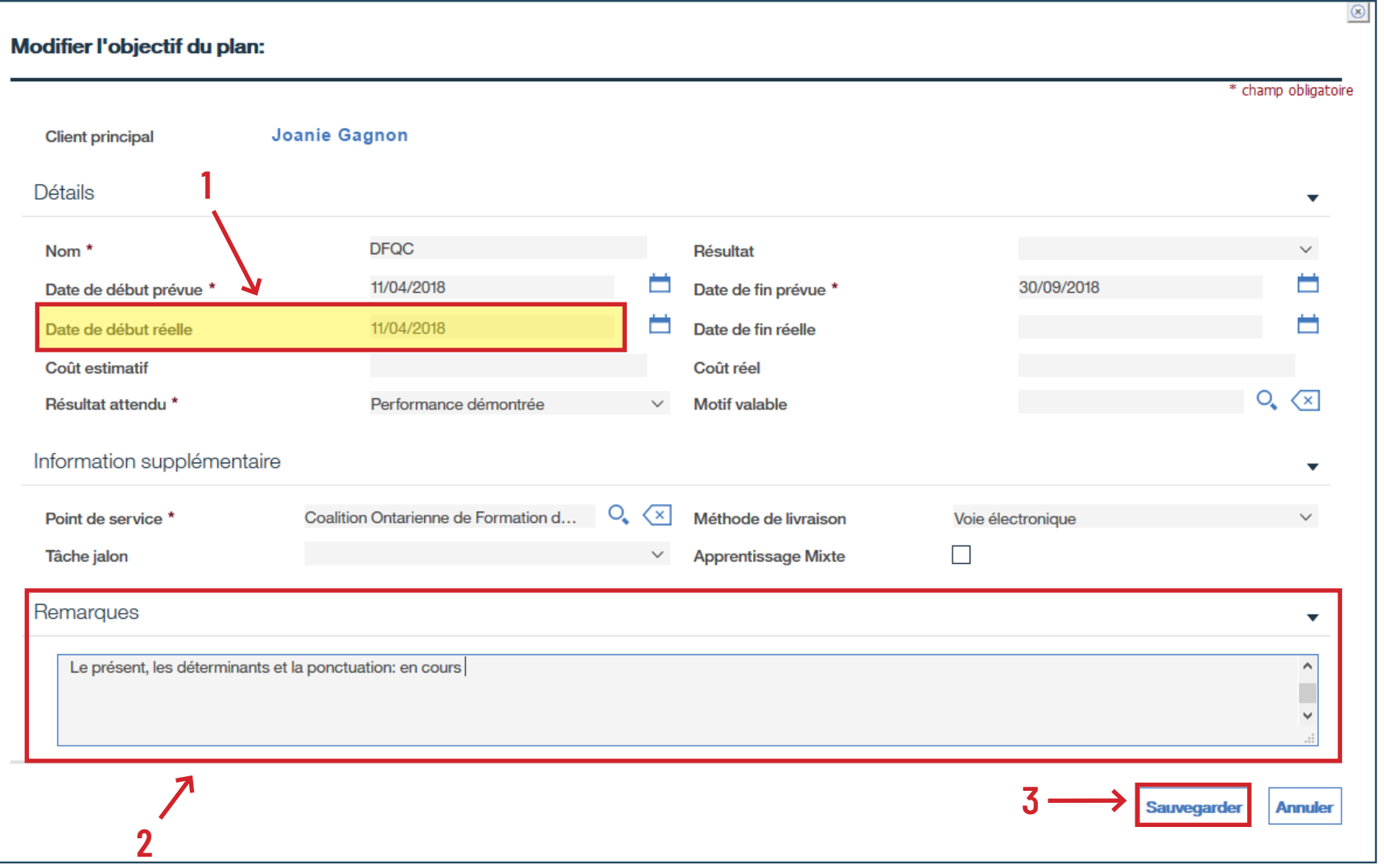

# › Vérifiez que le statut indique « **En cours** ».

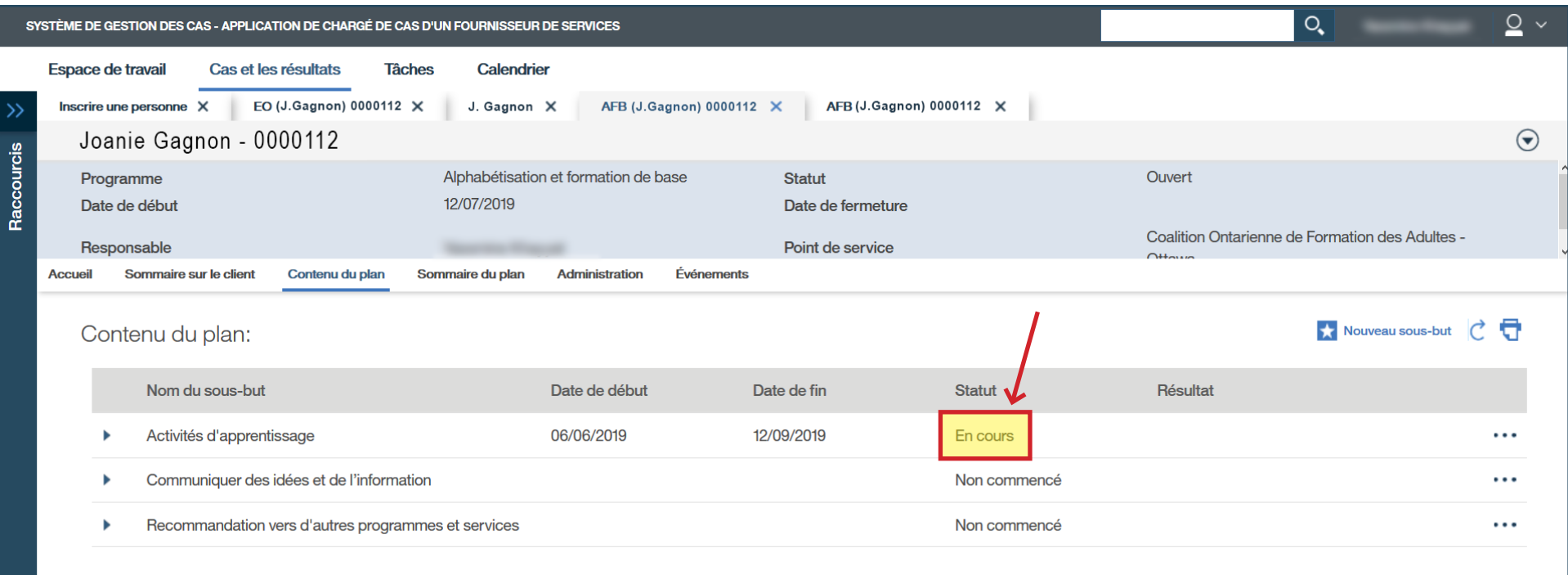

# › Toujours sous **Contenu du plan**, cliquez sur **Nouveau sous-but**.

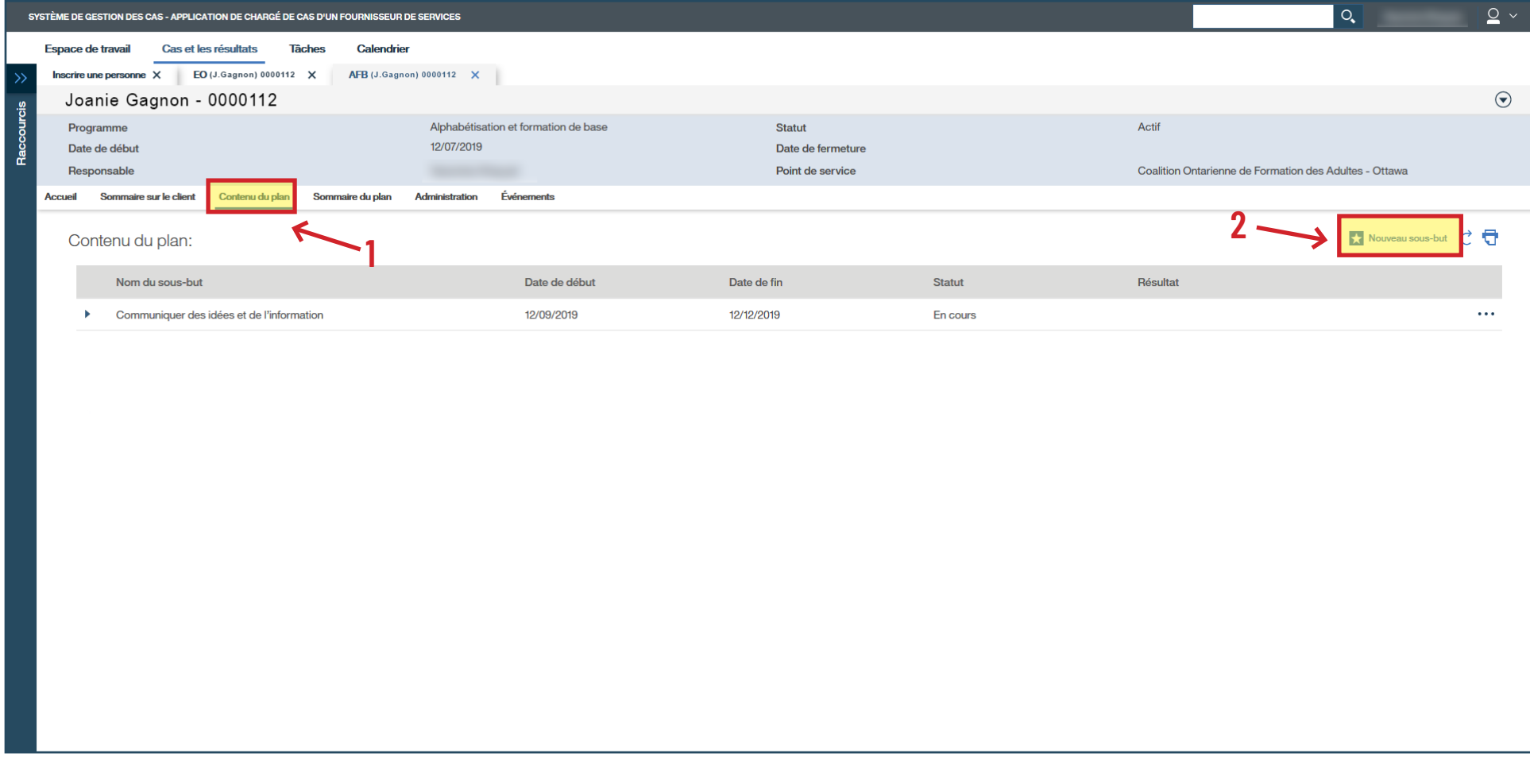

### › Sélectionnez **Recommandation vers d'autres programmes et services**.

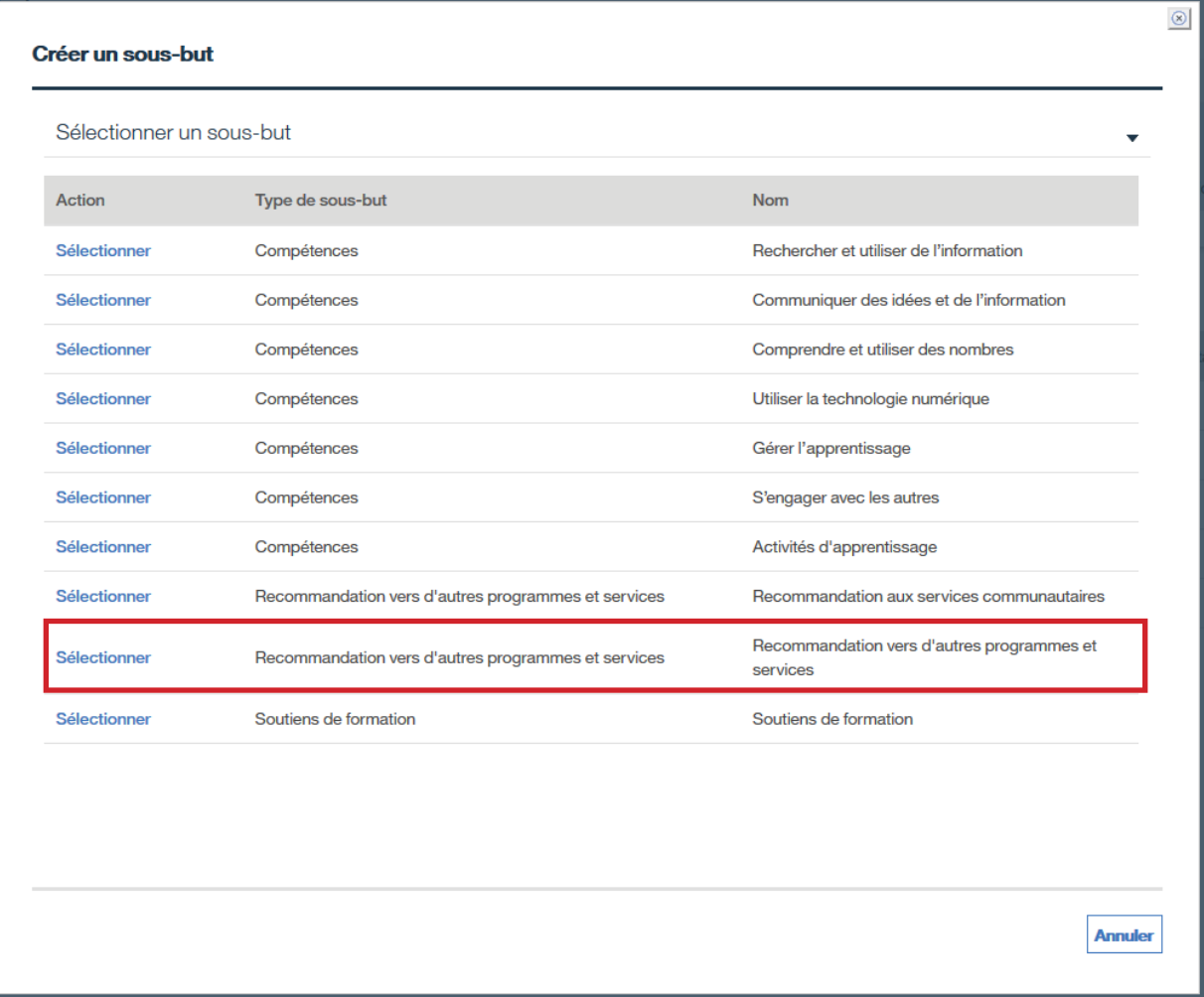

# › Cliquez sur **Sauvegarder**.

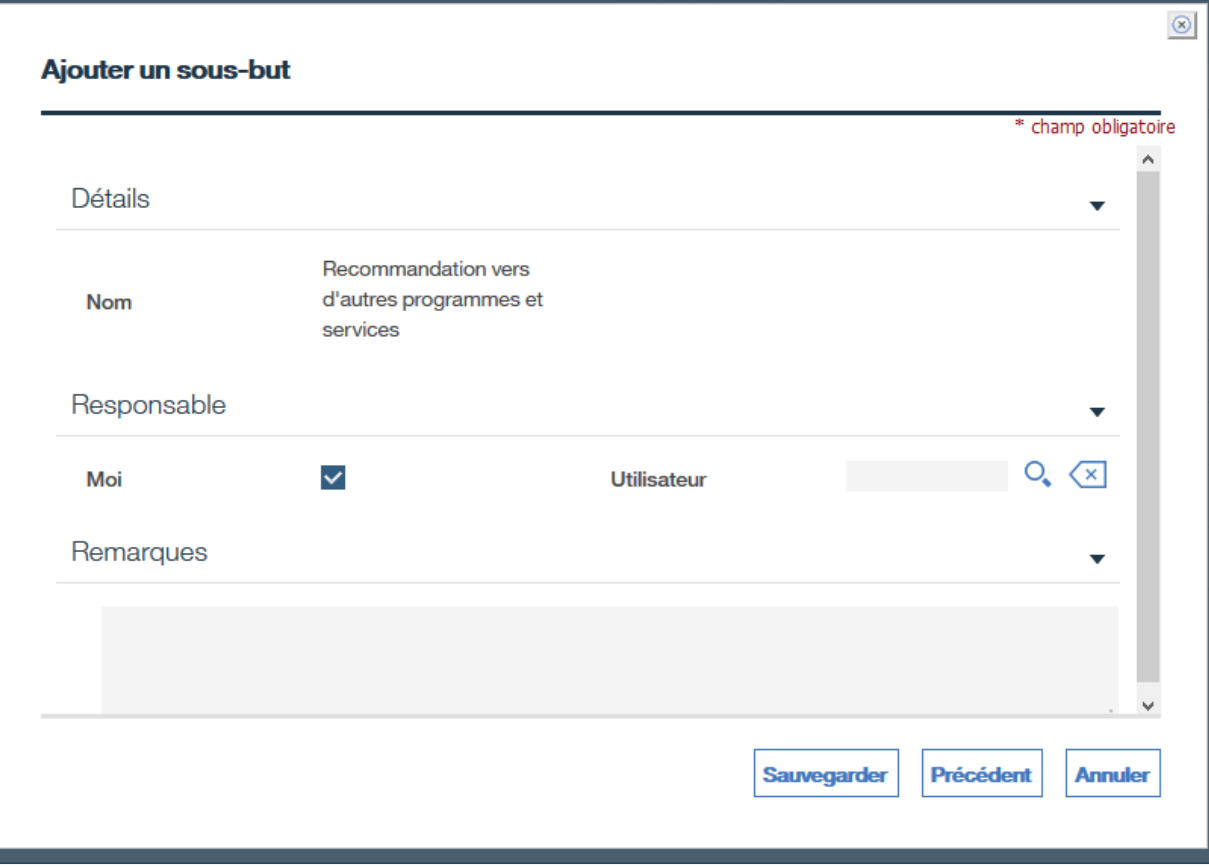

- › Pour approuver et activer le plan, cliquez sur **Accueil**.
- › Cliquez sur les trois points pour accéder au sous-menu.
- › Cliquez sur **Soumettre aux fins d'approbation…**

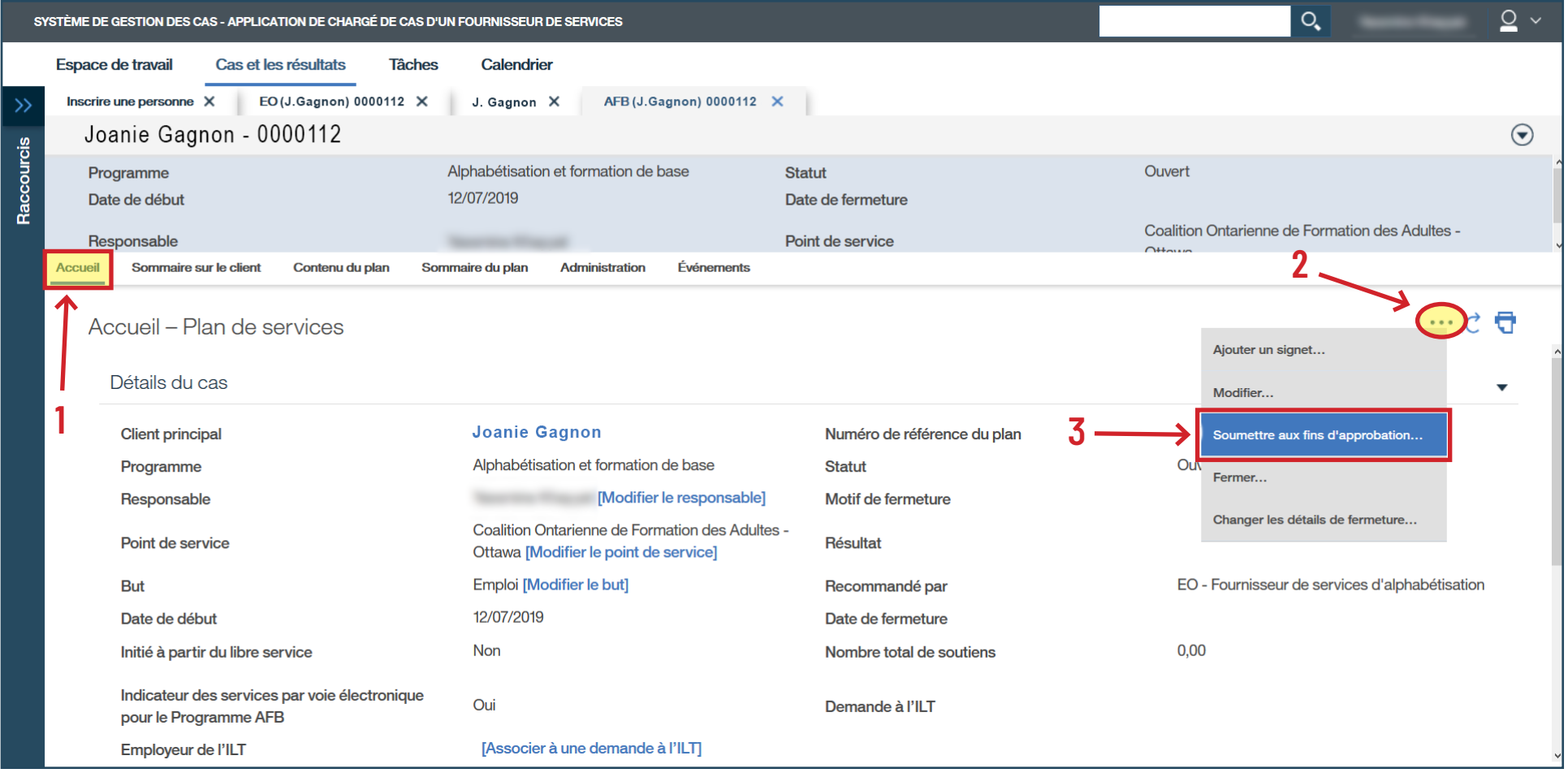

› Cliquez sur **Oui**.

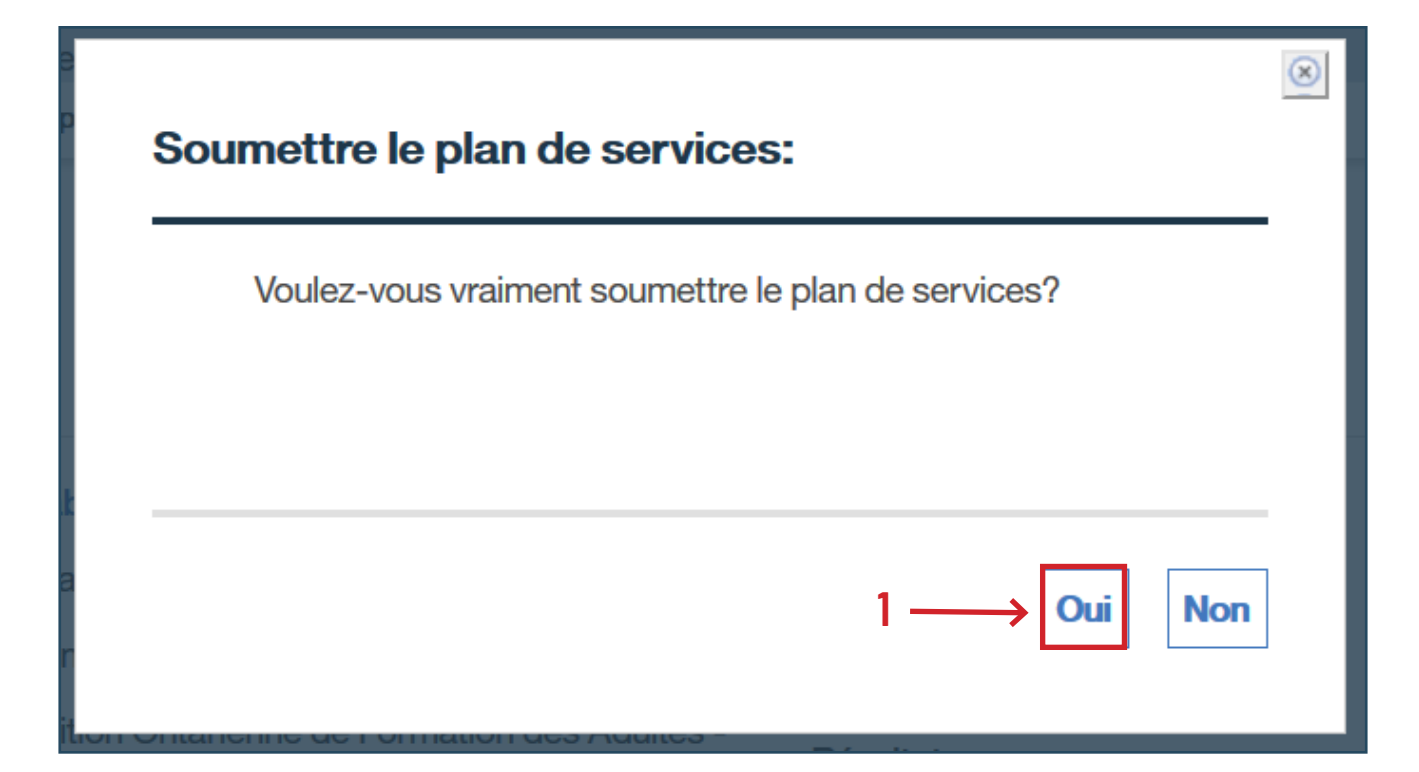

› Vérifiez que le statut indique « **Approuvé** » (c'est la seule fois qu'on voit la mention « Approuvé » ici).

› Cliquez sur **Sommaire du plan**.

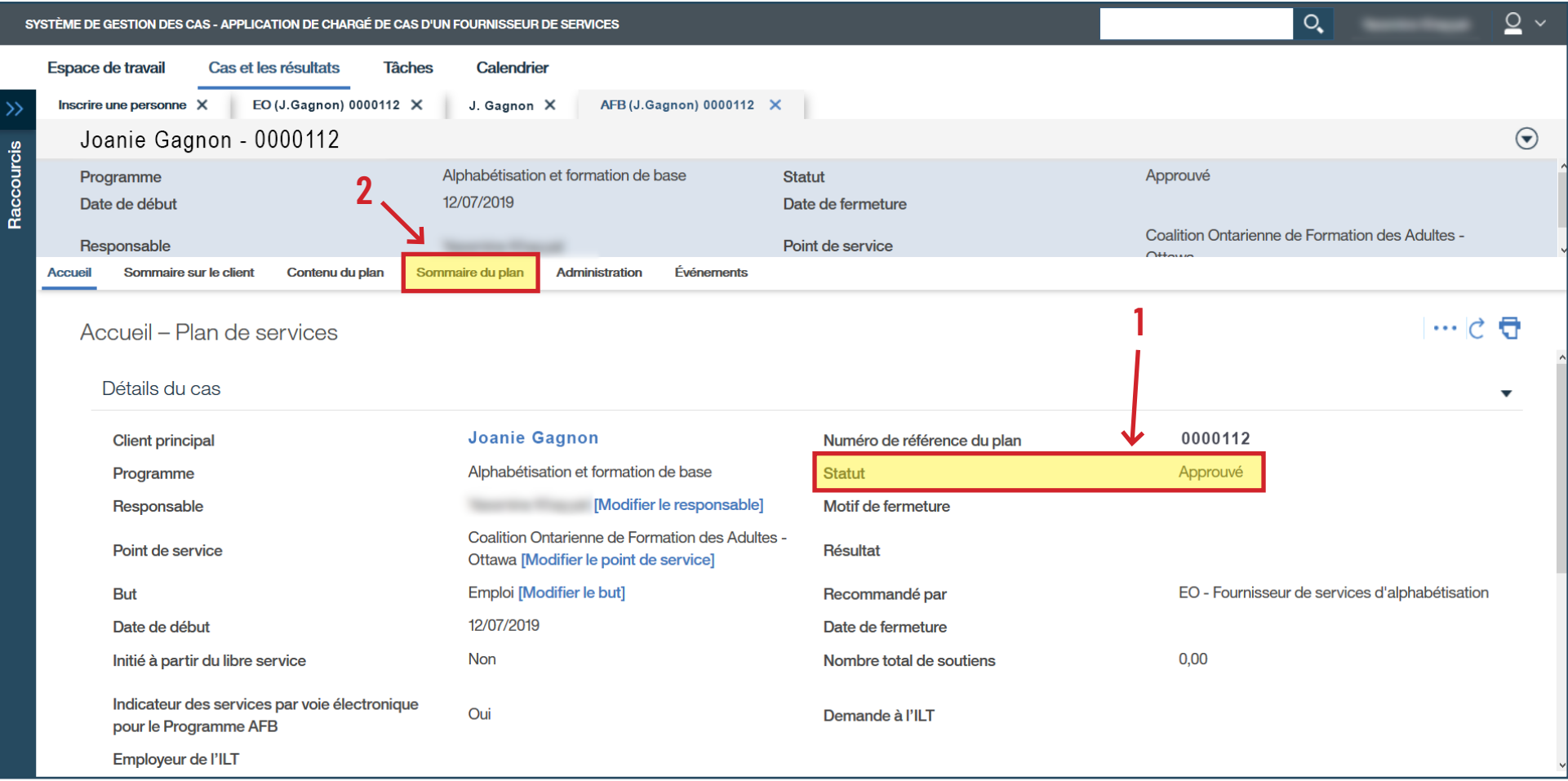

# › Cliquez sur **Nouveau sommaire du plan**.

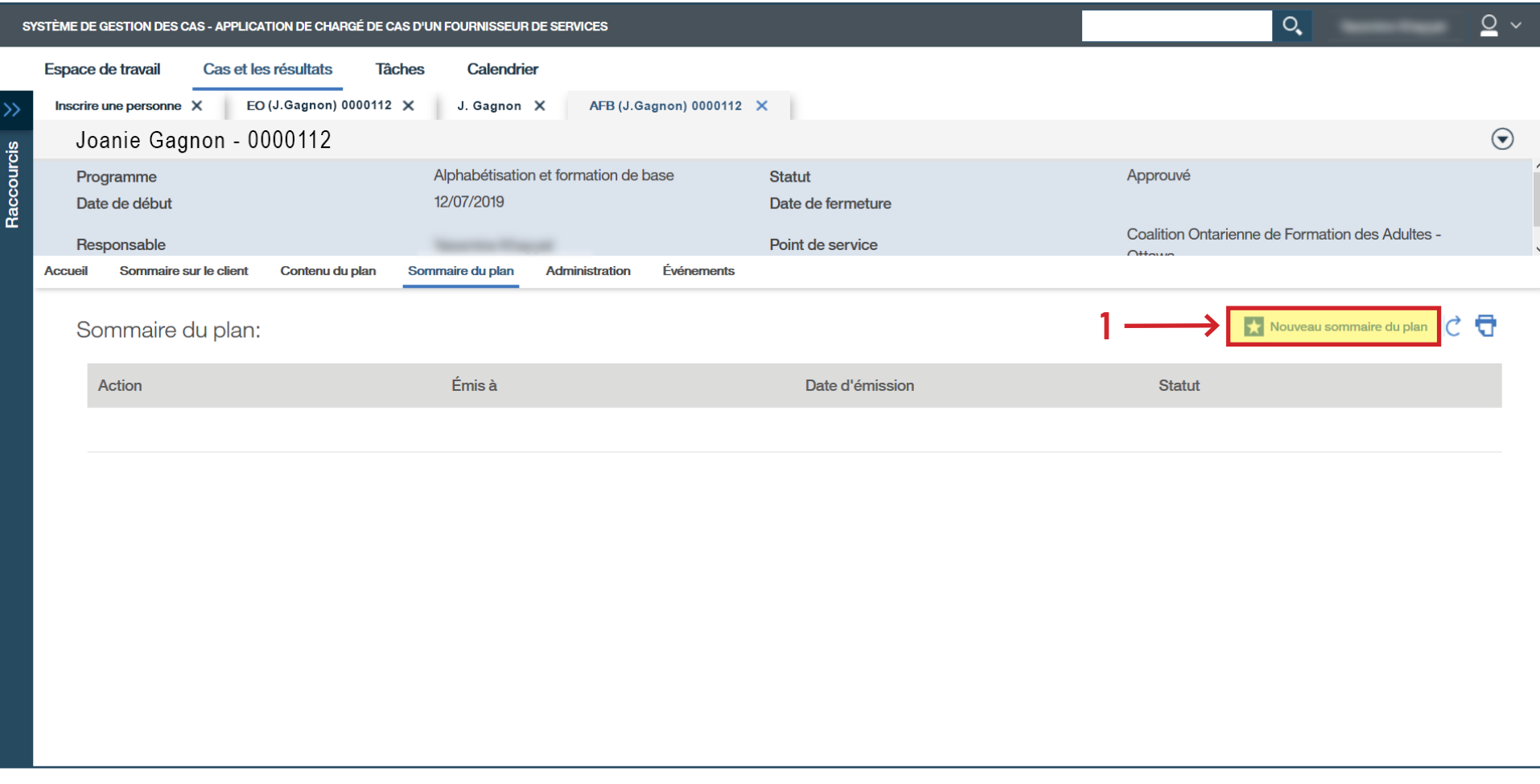

# › Cliquez sur **Sélectionner**.

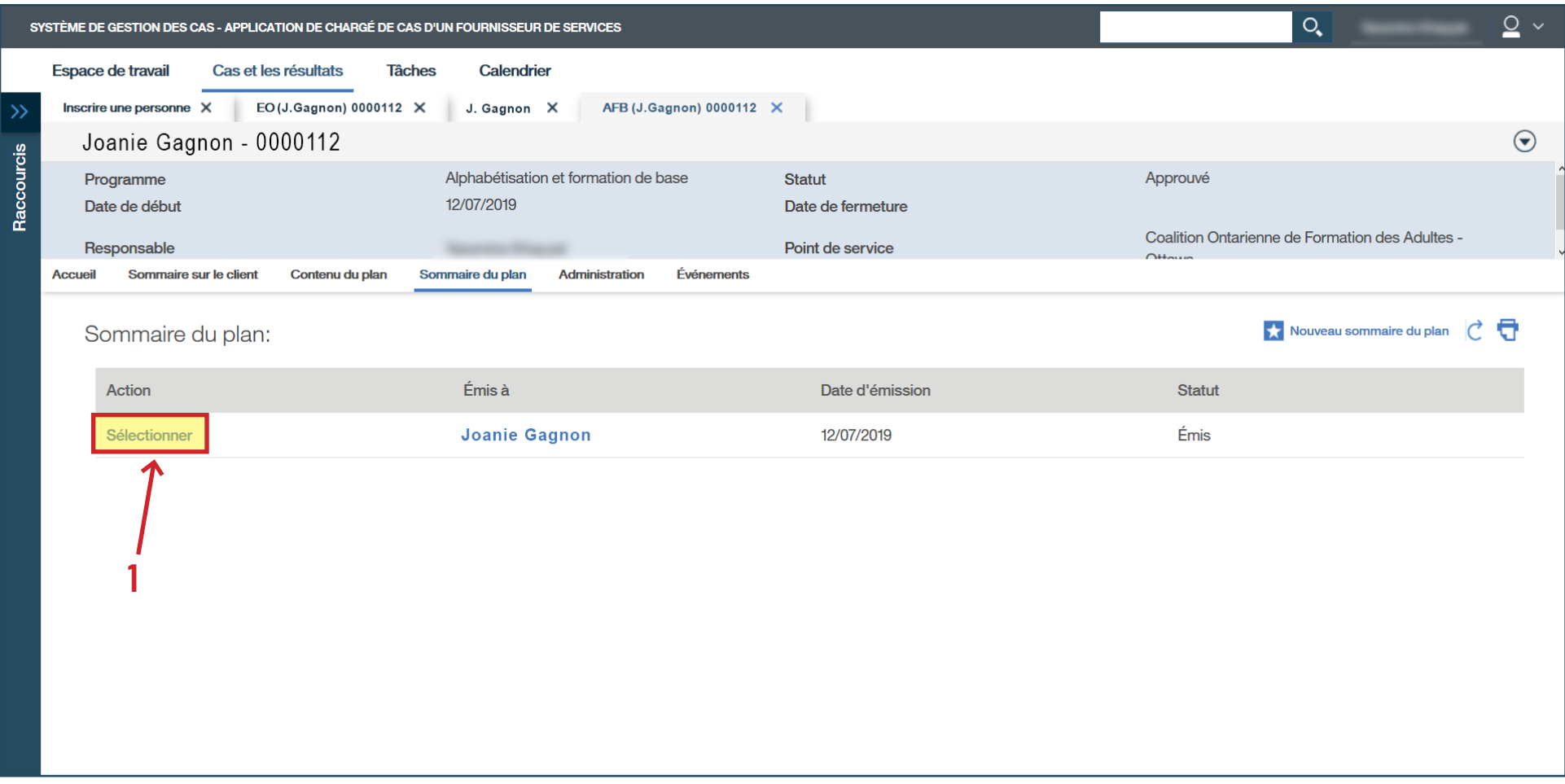

- › Cliquez sur les trois points pour accéder au sous-menu.
- › Cliquez sur **Modifier…**

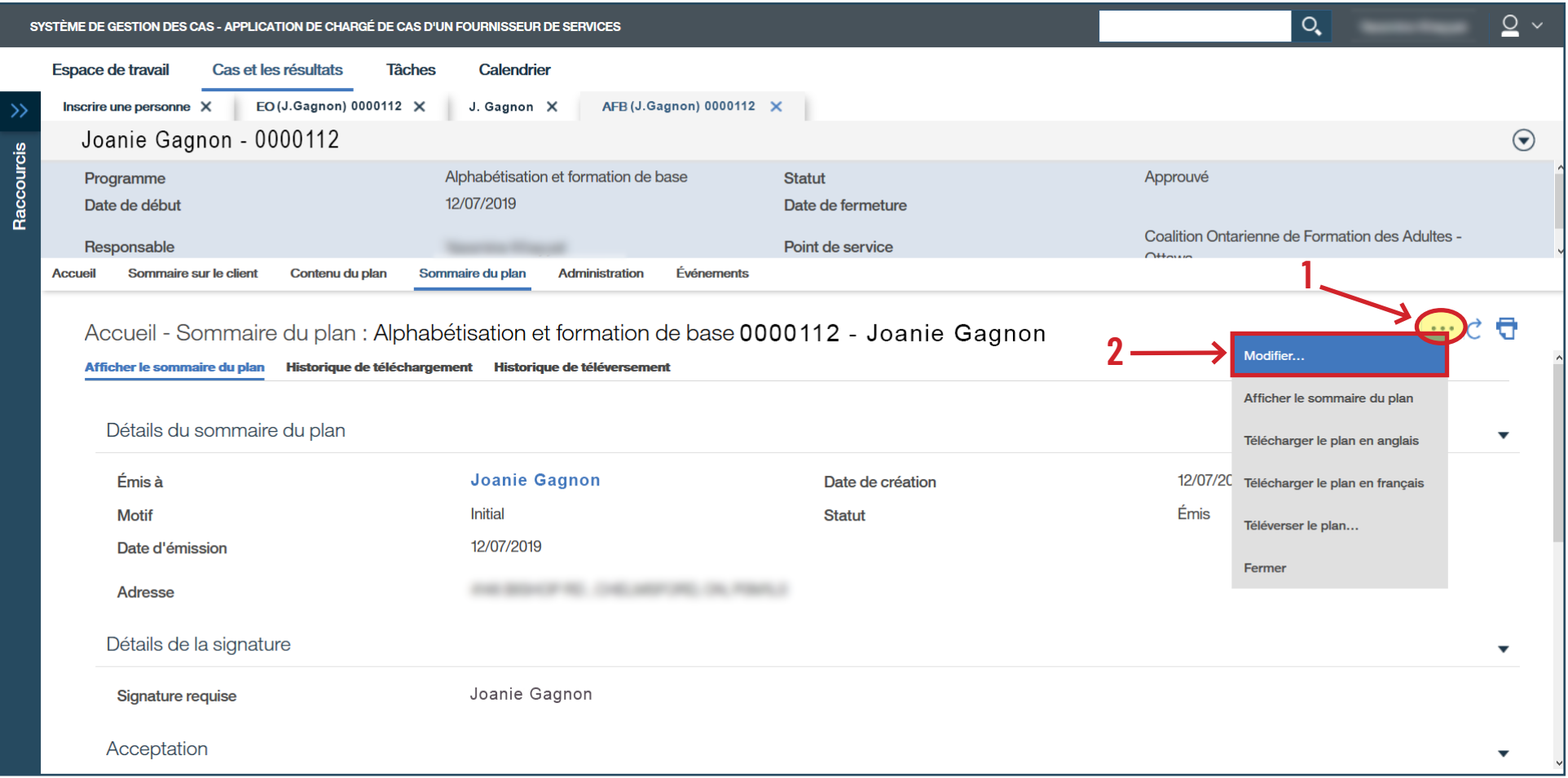

- › Inscrivez la **Date d'acceptation**.
- › Cliquez sur **Sauvegarder**.

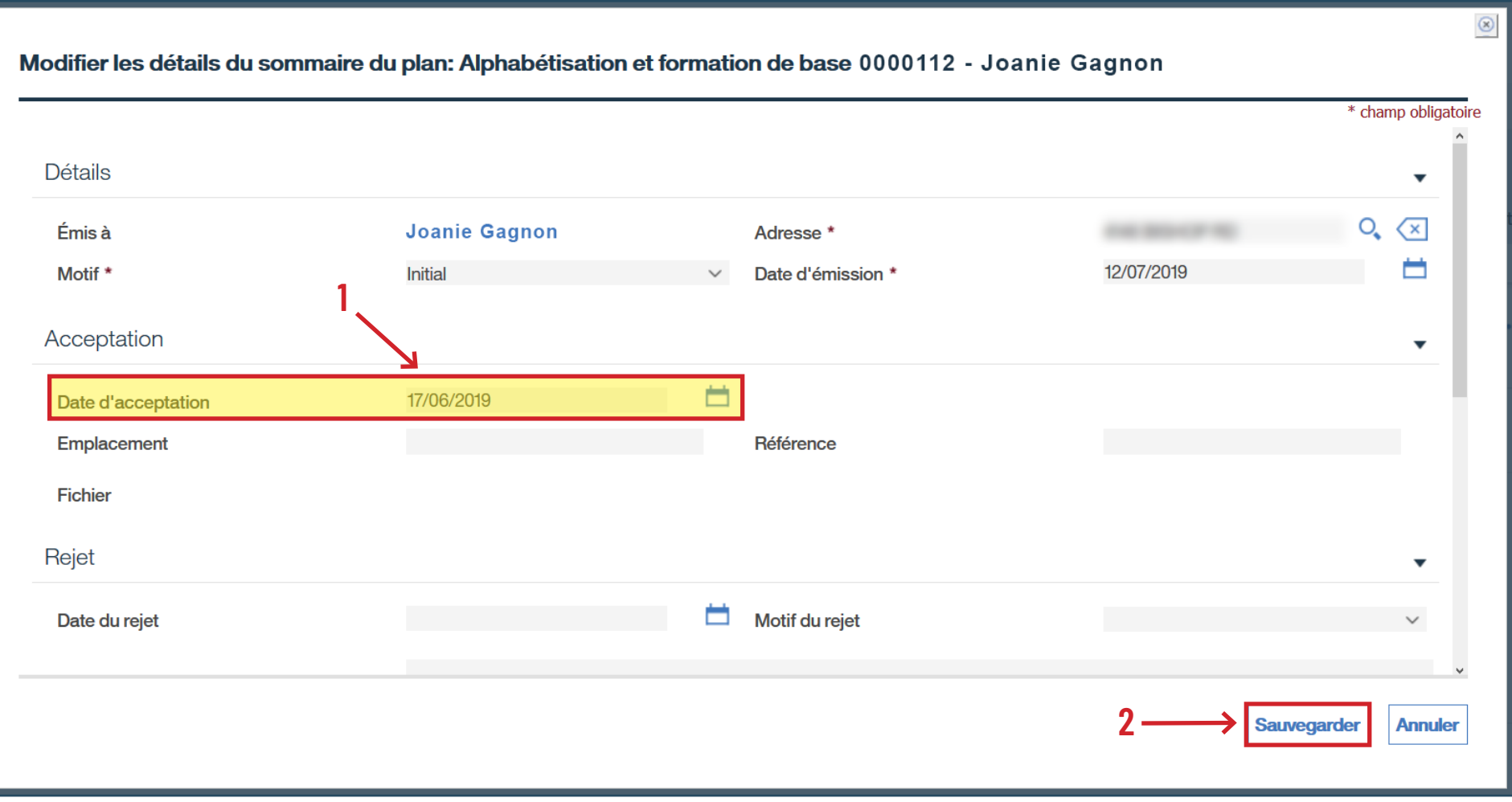

# › Vérifiez que le statut indique « **Accepté** ».

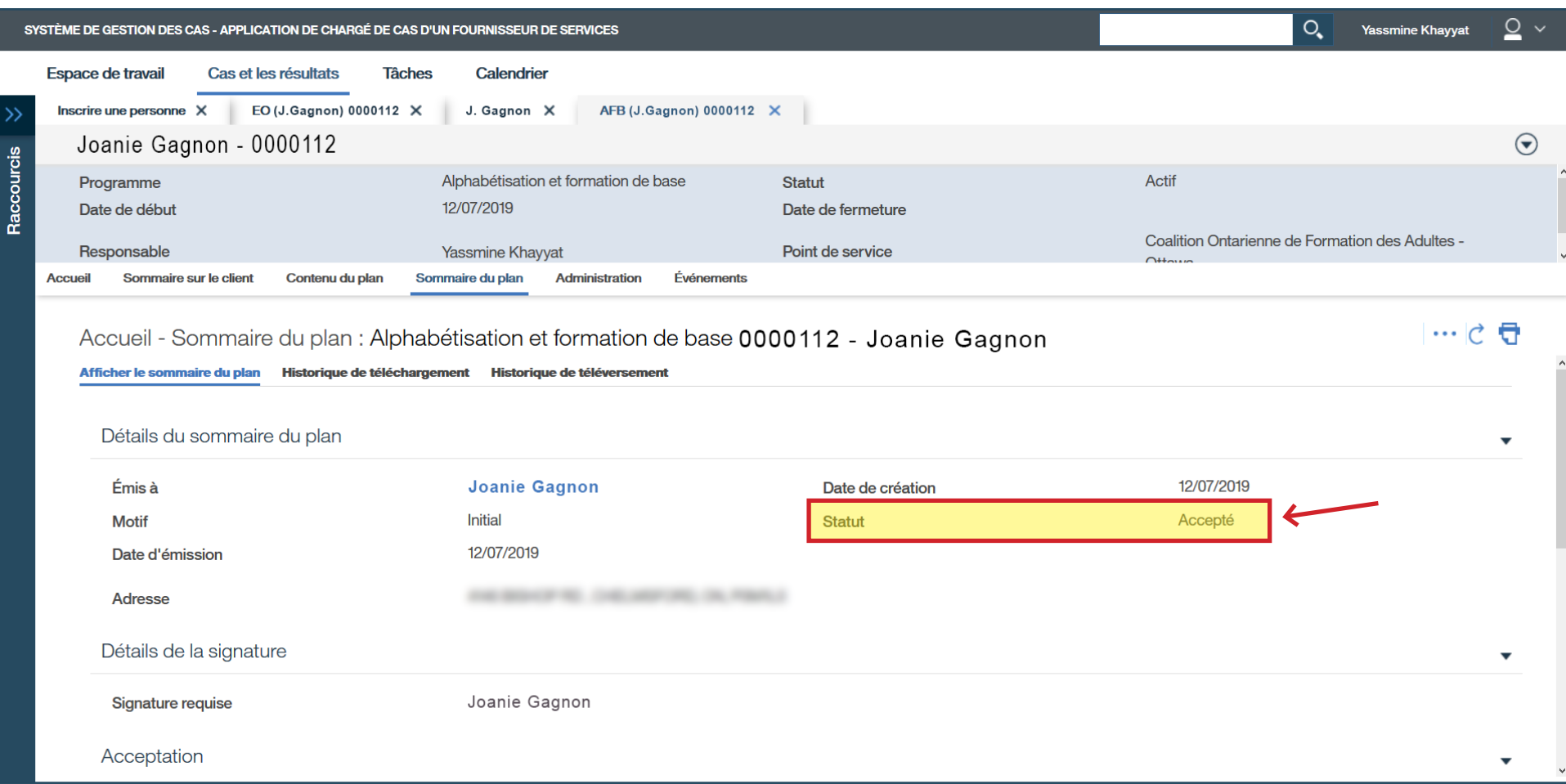

# › Vérifiez que le statut indique « **Actif** » à la page d'accueil.

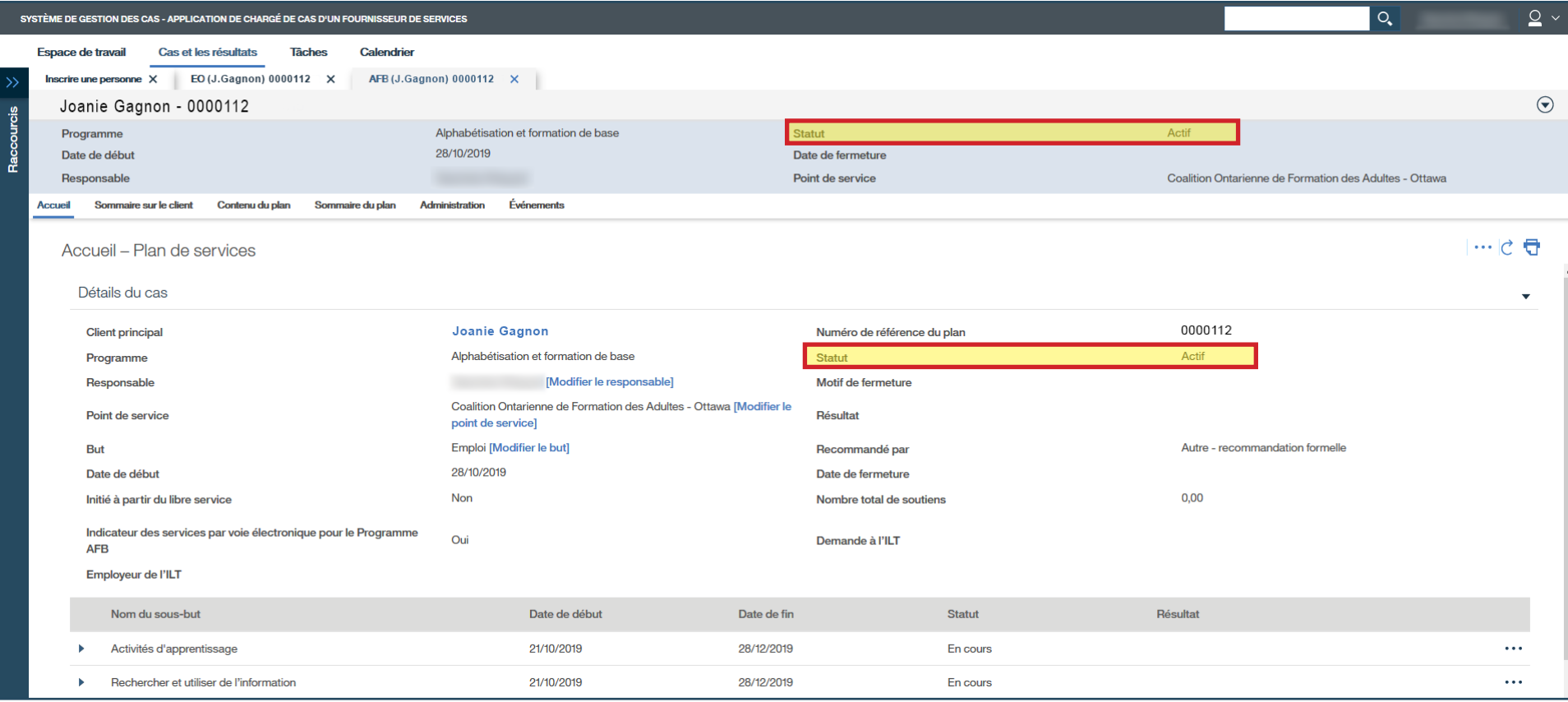